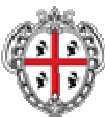

REGIONE AUTÓNOMA DE SARDIGNA REGIONE AUTONOMA DELLA SARDEGNA

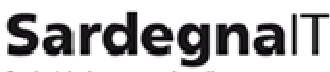

Società in house per lo sviluppo e la gestione dei progetti e dei servizi di e-government

# **Comunas**

**COMUNAS – App. BANDI L.R. N. 2-2007 E L.R. N. 5-2007**  Manuale amministratore pubblicatore

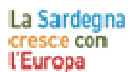

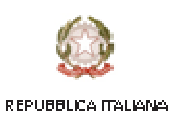

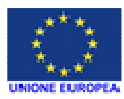

**MANUALE AMMINISTRATORE PUBBLICATORE PROPERTY ASSESSED ASSESSED A** Pagina 1 di 45

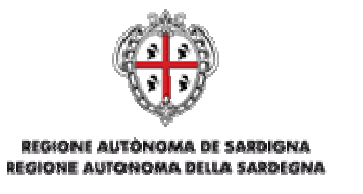

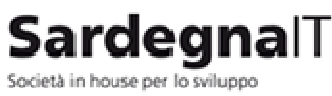

e la gestione dei progetti e dei servizi di e-government

#### Comunas

## MANUALE AMMINISTRATORE PUBBLICATORE

Sommario

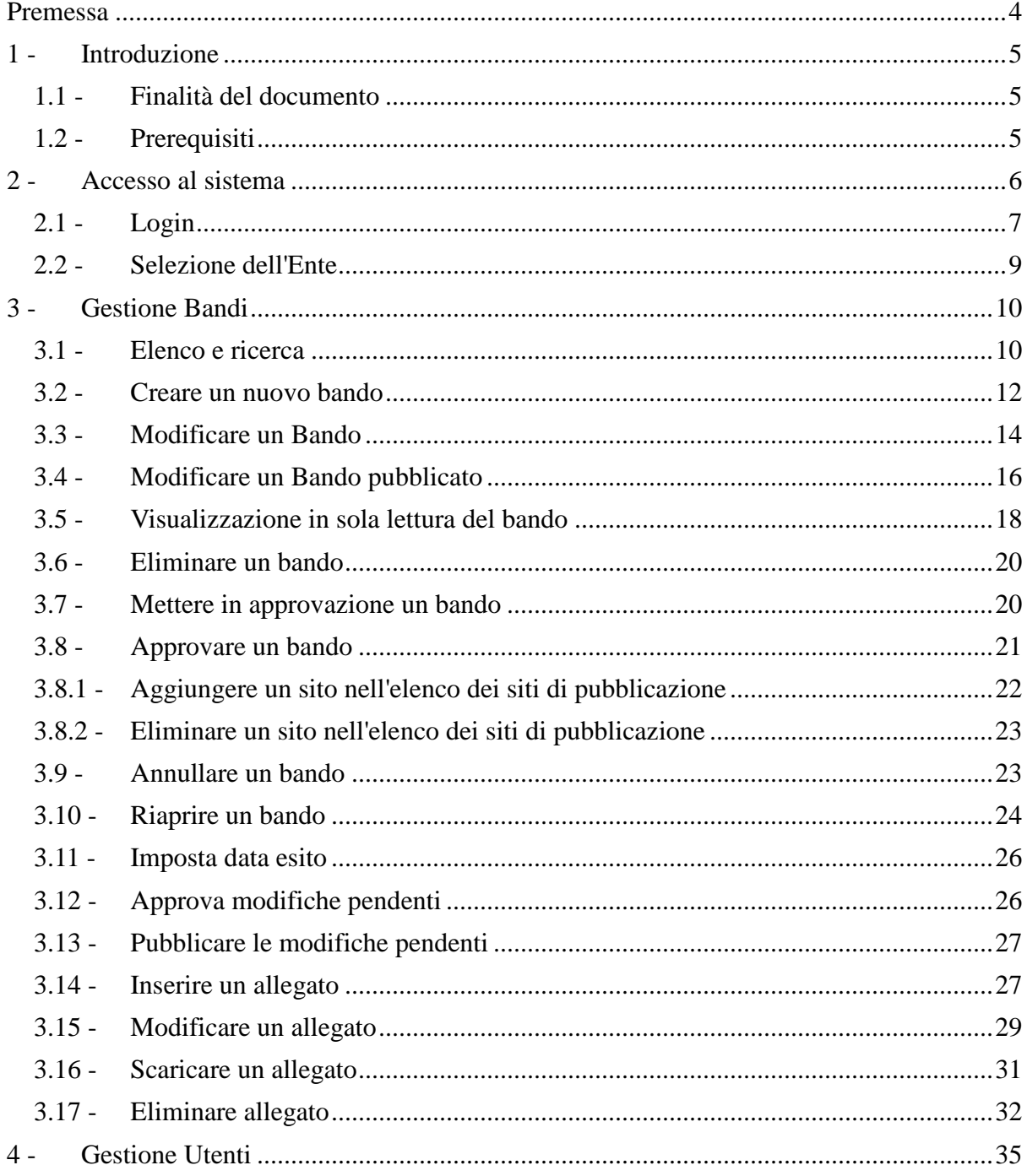

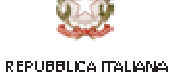

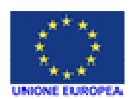

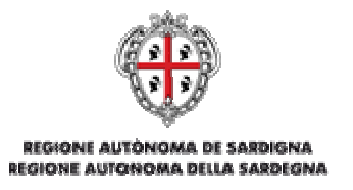

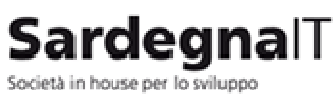

e la gestione dei progetti e dei servizi di e-government

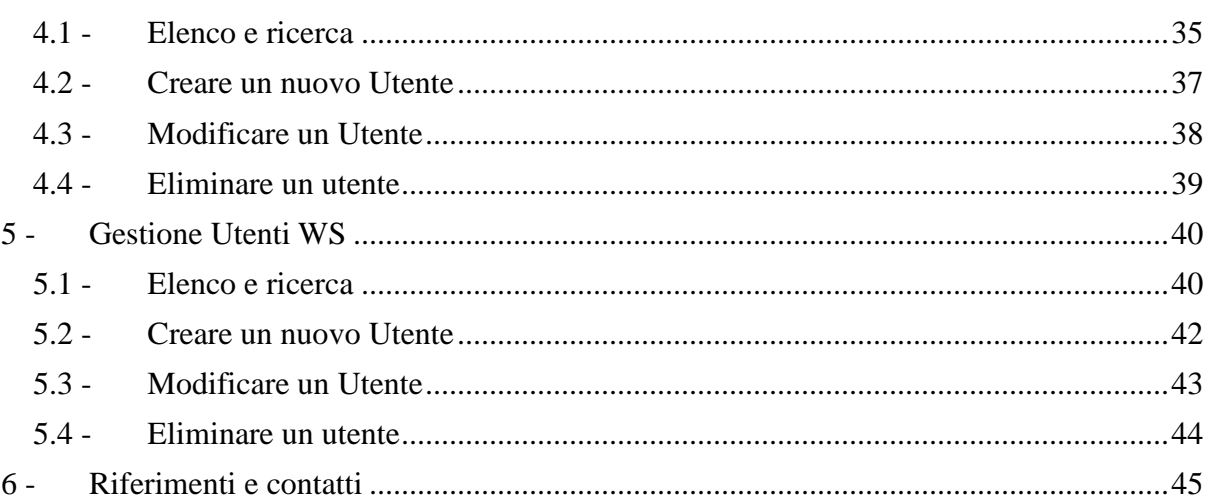

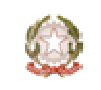

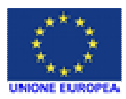

REPUBBLICA ITALIANA

Pagina 3 di 45

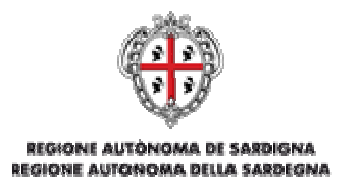

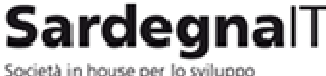

e la gestione dei progetti e dei servizi di e-aovernment

## **COMUNAS App. BANDI L.R. N. 2-2007 E L.R. N. 5-2007**

### **PREMESSA**

Comunas è un progetto in costante evoluzione che assume il ruolo di principale strumento della Regione Sardegna per il supporto ai servizi online di e-Government per la pubblica amministrazione locale.

Comunas è rivolto in particolar modo alle amministrazioni comunali sarde – e alle loro forme associate - di qualsiasi dimensione, ai loro cittadini, ai contribuenti e alle imprese residenti e operanti nell'isola.

Il progetto permette a tutte le amministrazioni locali, anche e soprattutto a quelle aventi piccola e piccolissima dimensione e con poche risorse economiche, di dotarsi di uno standard elevato di servizi erogabili online verso il proprio territorio e di poter beneficiare dell'integrazione in una rete regionale di nuovi servizi avanzati di trasparenza, democrazia e governo elettronico.

Comunas consente infatti ai cittadini e alle imprese di avere un accesso, controllato e sicuro, ai propri dati, siano essi di tipo anagrafico, tributario, territoriale o riferibili a rapporti finanziari o alle pratiche intercorrenti con l'amministrazione locale e regionale. I dati provengono direttamente dalle amministrazioni locali che ne sono titolari, per il tramite del portale regionale, che si occupa dell'identificazione dei richiedenti, della sicurezza e dell'uniformità dei flussi.

Questo documento descrive il funzionamento del software che permette la pubblicazione automatica sui siti istituzionali della Regione Autonoma della Sardegna.

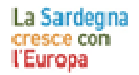

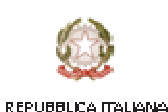

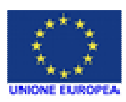

**MANUALE AMMINISTRATORE PUBBLICATORE PROPERTY AND RESIDENCE PUBBLICATORE** 

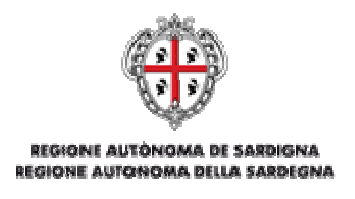

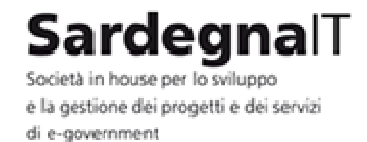

#### 1 - INTRODUZIONE

#### 1.1 - FINALITÀ DEL DOCUMENTO

Il presente documento ha lo scopo di descrivere le procedure di utilizzo dell'applicazione per la pubblicazione di bandi di cui all'oggetto.

Vengono descritte, passo per passo, le azioni per la gestione dei bandi, la gestione degli utenti e la gestione degli utenti per l'accesso da Web Service.

Questo documento è specifico per un **Amministratore Pubblicatore**. L'amministratore pubblicatore gestisce le autorizzazioni per gli utenti del soggetto pubblicatore a cui è assegnato, attraverso l'interfaccia web.

#### 1.2 - PREREQUISITI

Nella stazione di lavoro occorre aver installato e configurato correttamente i seguenti software:

Browser web di ultima generazione (Chrome / Internet Explorer / Firefox / Opera / Safari)

Inoltre è necessario aver una connessione internet e un account presso l'IDM della RAS.

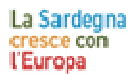

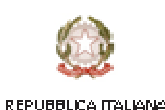

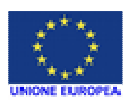

**MANUALE AMMINISTRATORE PUBBLICATORE PROPERTY ASSESSED ASSESSED AT A Pagina 5 di 45** 

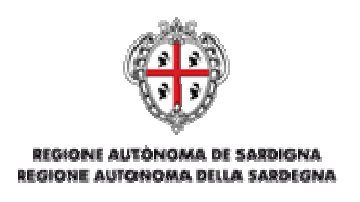

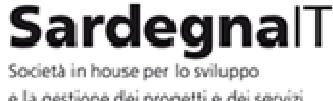

e la gestione dei progetti e dei servizi di e-government

-92.

## 2 - ACCESSO AL SISTEMA

Effettuare l'accesso all'applicazione digitando l'indirizzo sul browser: **http://intranet.comunas.it/bandi/** 

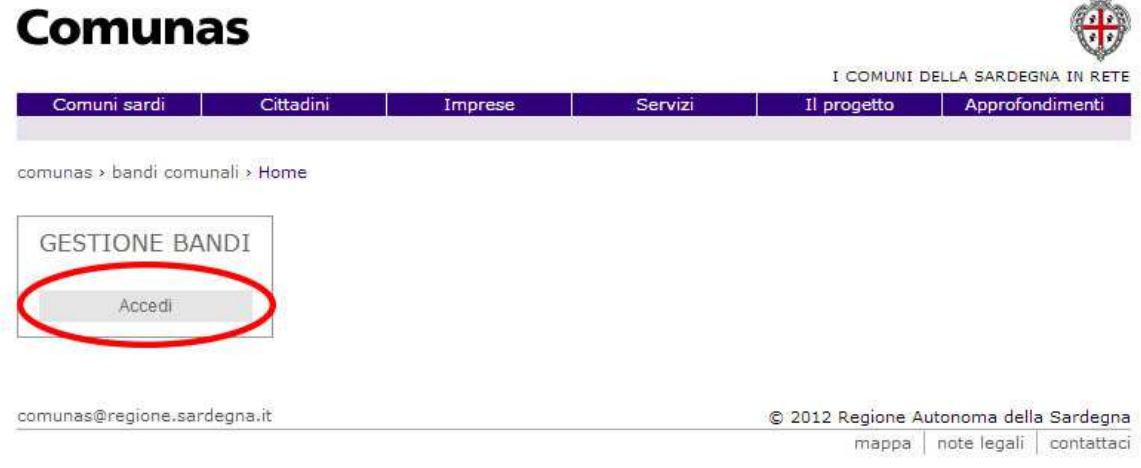

e cliccare sul pulsante **Accedi** per essere reindirizzati verso la pagina di Autenticazione della RAS.

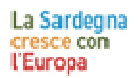

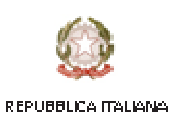

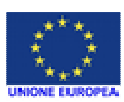

**MANUALE AMMINISTRATORE PUBBLICATORE** Pagina **6** di **45**

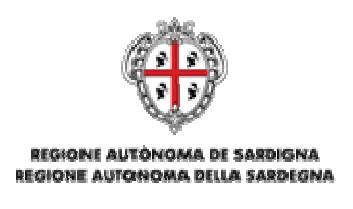

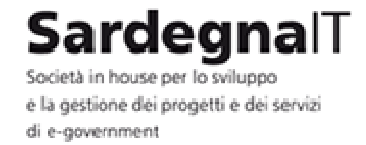

#### 2.1 - LOGIN

Per eseguire il login inserire nell'apposito modulo di inserimento dati il Codice Fiscale e la Password fornite dall'amministratore di sistema e cliccare su Entra.

Verificati Codice Fiscale e Password il sistema ricondurrà alla pagina di selezione dell'Ente.

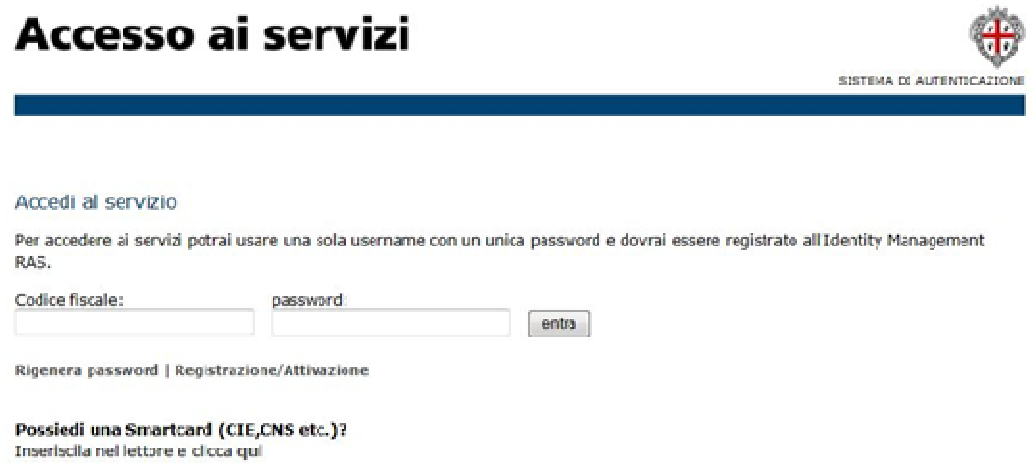

Qualora l'utente sia in possesso di una smartcard (CIE, CNS, CRS), l'accesso potrà essere effettuata attraverso il link evidenziato nella seguente schermata

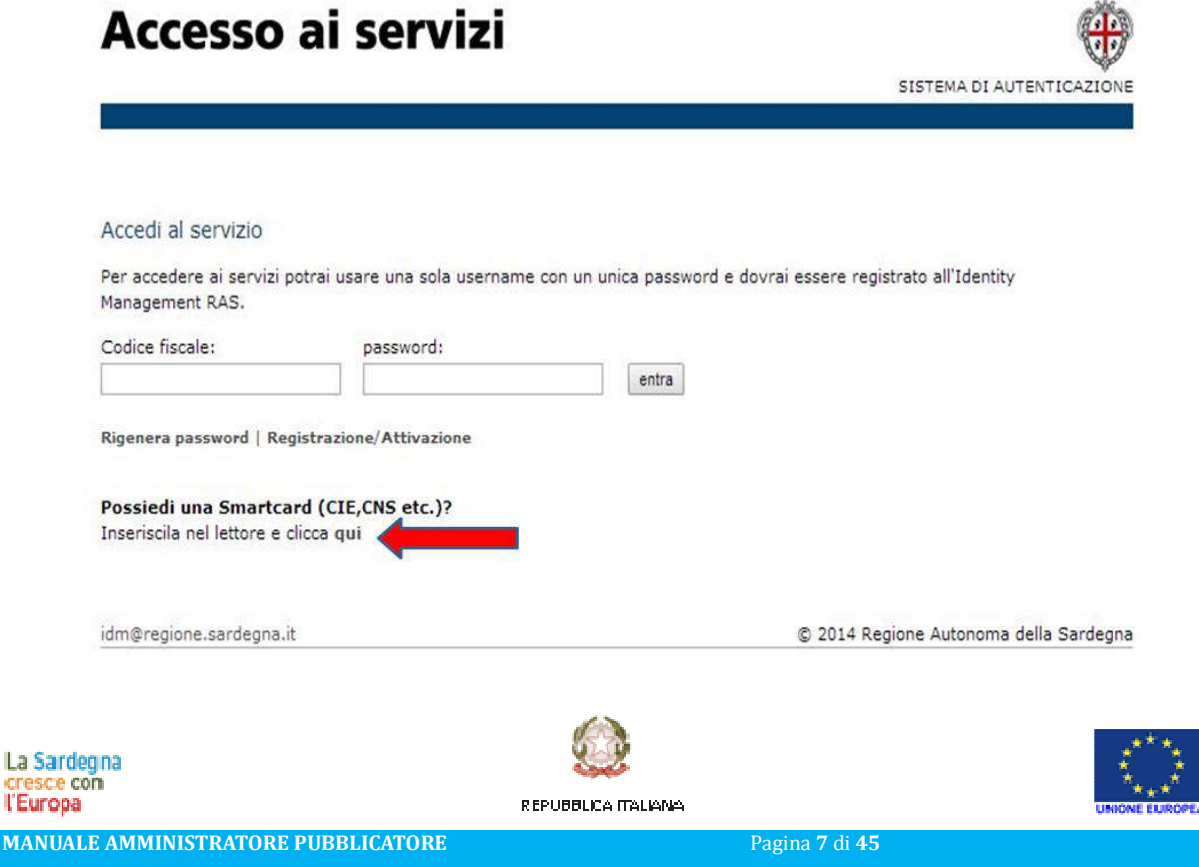

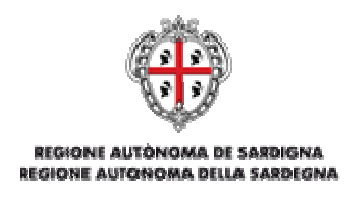

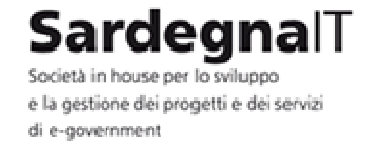

Il sistema, verificato il certificato digitale contenuto nella smartcard, chiederà la digitazione del pin.

# Accesso ai servizi

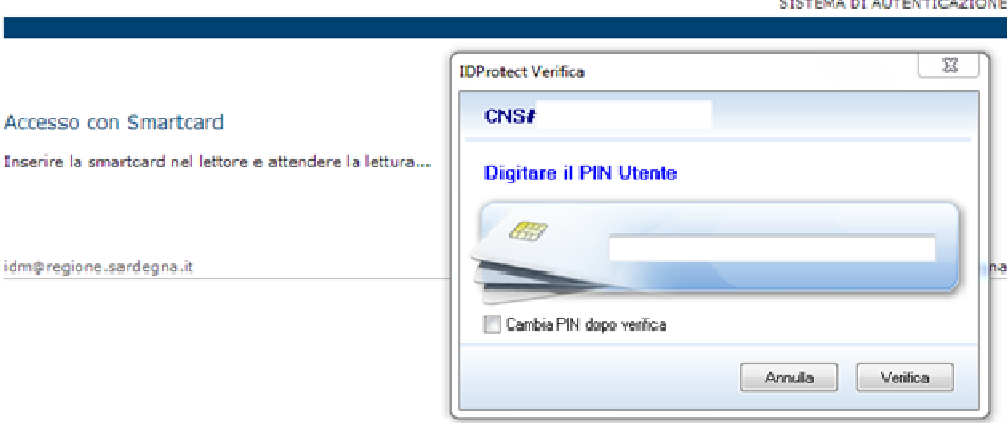

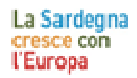

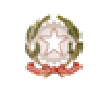

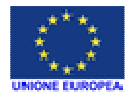

REPUBBLICA ITALIANA

**MANUALE AMMINISTRATORE PUBBLICATORE PROPERTY ASSESSED AS A Pagina 8 di 45** 

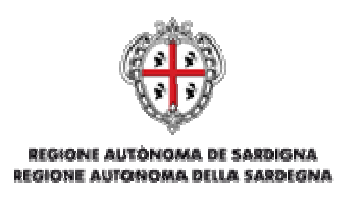

SardegnalT Società in house per lo sviluppo e la gestione dei progetti e dei servizi di e-government

#### 2.2 - SELEZIONE DELL'ENTE

Un utente può essere abilitato in più Enti con differenti profili, quindi occorre selezione l'Ente con cui si desidera operare all'interno dell'applicazione.

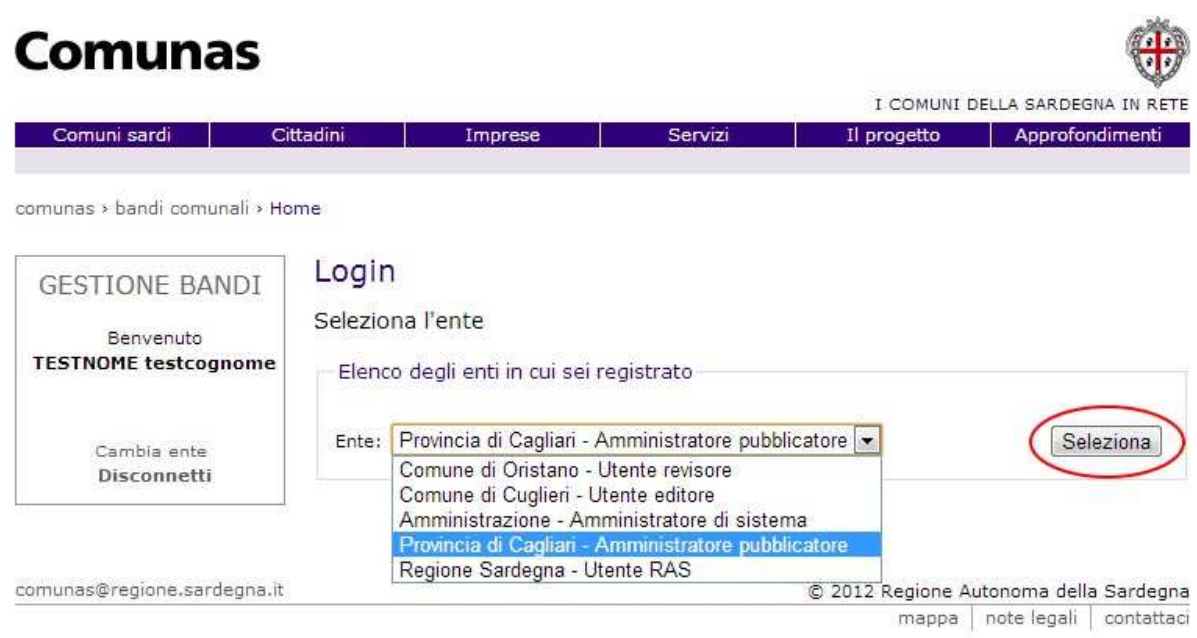

Dopo aver selezionato l'Ente, cliccare sul pulsante Seleziona. Il sistema reindirizza alla sezione per la gestione del portale.

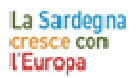

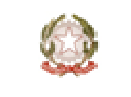

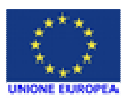

REPUBBLICA ITALIANA

**MANUALE AMMINISTRATORE PUBBLICATORE PAGINE AND Pagina 9 di 45** 

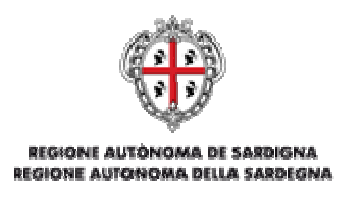

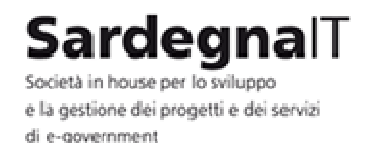

#### 3 - GESTIONE BANDI

L'area Gestione Bandi permette all'amministratore pubblicatore di eseguire tutte le operazioni relative ai bandi. Esso infatti potrà creare un nuovo bando, ricercare un bando all'interno dell'elenco bandi, modificarne uno già esistente, metterne in approvazione uno in stato di bozza, approvare un bando in attesa di approvazione, annullare un bando, eliminarne uno esistente, riaprire un bando scaduto, impostare la data esito di un bando scaduto, approvare e pubblicare le modifiche pendenti di un bando e gestire gli allegati.

#### 3.1 - ELENCO E RICERCA

È possibile visualizzare la lista di tutti i bandi creati cliccando sulla voce **GESTIONE BANDI** sul menu a sinistra della pagina. Verranno visualizzati tutti i bandi presenti, ordinati per data di ultima modifica.

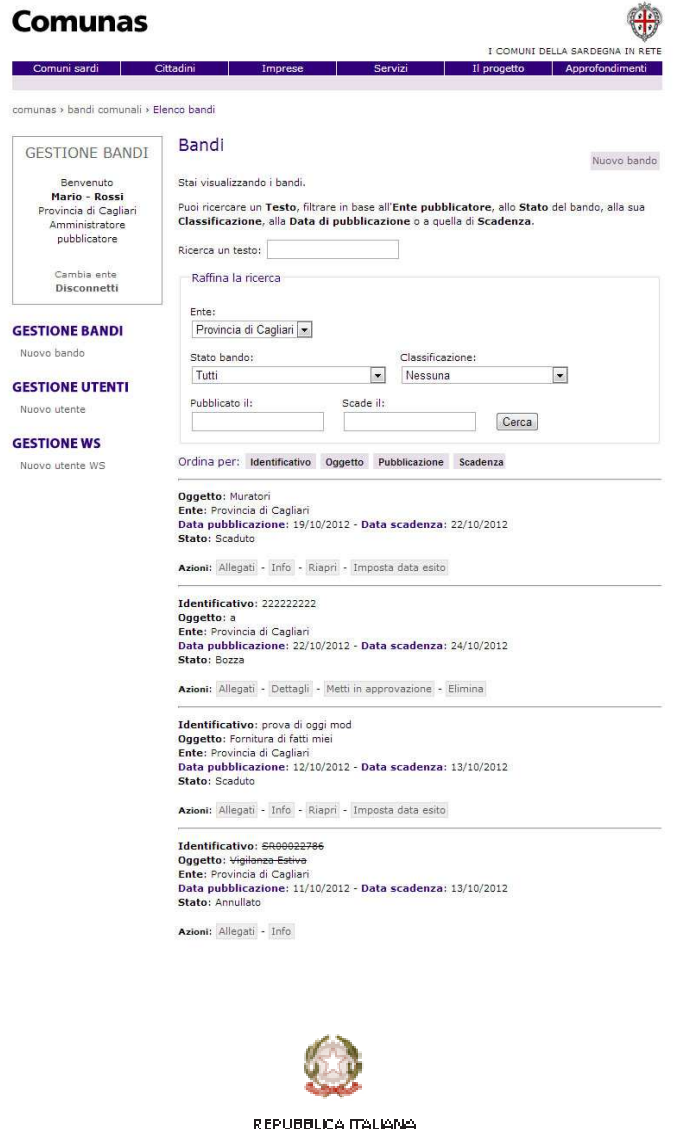

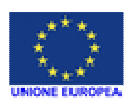

**MANUALE AMMINISTRATORE PUBBLICATORE** Pagina **10** di **45**

La Sardegna cresce con **l'Europa** 

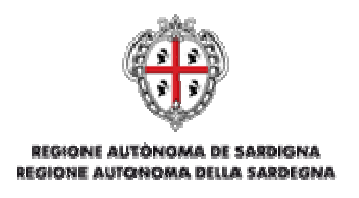

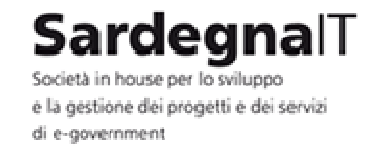

È possibile cercare un bando tra quelli presenti nella lista utilizzando il form di ricerca nella parte alta della pagina.

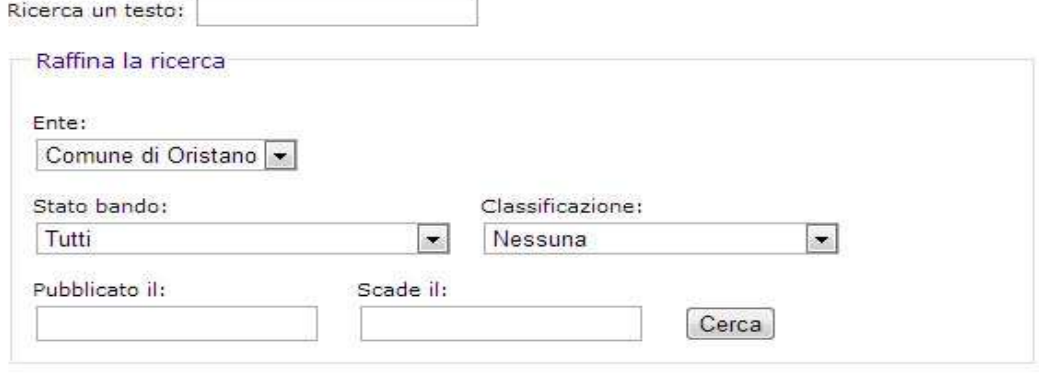

Ordina per: Identificativo Oggetto Pubblicazione Scadenza

È possibile eseguire una ricerca testuale (ricerca nei campi testuali come l'identificativo, oggetto, note) con una o più parole chiave oppure una ricerca più raffinata. Utilizzando i campi che si trovano nell'area Raffina la ricerca si può ricercare per:

- **Ente**: indica l'Ente per il quale il bando è stato creato
- **Stato del bando**: indica lo stato attuale in cui il bando si trova (Bozza, in approvazione, approvato, pubblicato, pubblicato con modifiche pendenti, scaduto o annullato)
- **Classificazione**: indica la classificazione utilizzata per il bando
- **Pubblicato il**: indica la data di pubblicazione del bando
- **Scade il**: indica la data di scadenza del bando

Per avviare la ricerca premere il pulsante **Cerca**.

È possibile ordinare la lista dei Bandi attraverso i pulsanti che si trovano sotto il form di ricerca. Cliccando più volte sulla voce relativa al campo la lista viene ordinata alternativamente in senso decrescente o crescente.

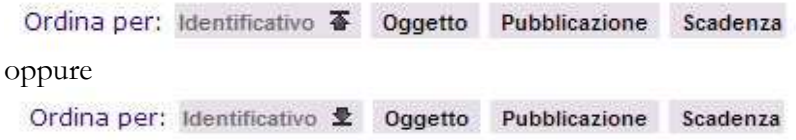

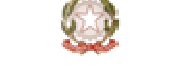

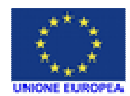

REPUBBLICA ITALIANO

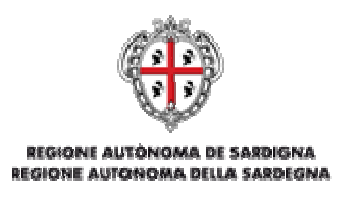

**Sardegna**lT Società in house per lo sviluppo e la gestione dei progetti e dei servizi di e-government

#### 3.2 - CREARE UN NUOVO BANDO

Per aggiungere un nuovo bando è necessario cliccare sulla voce **Nuovo bando** in alto a destra oppure nel menu sinistro sotto la voce **GESTIONE BANDI**.

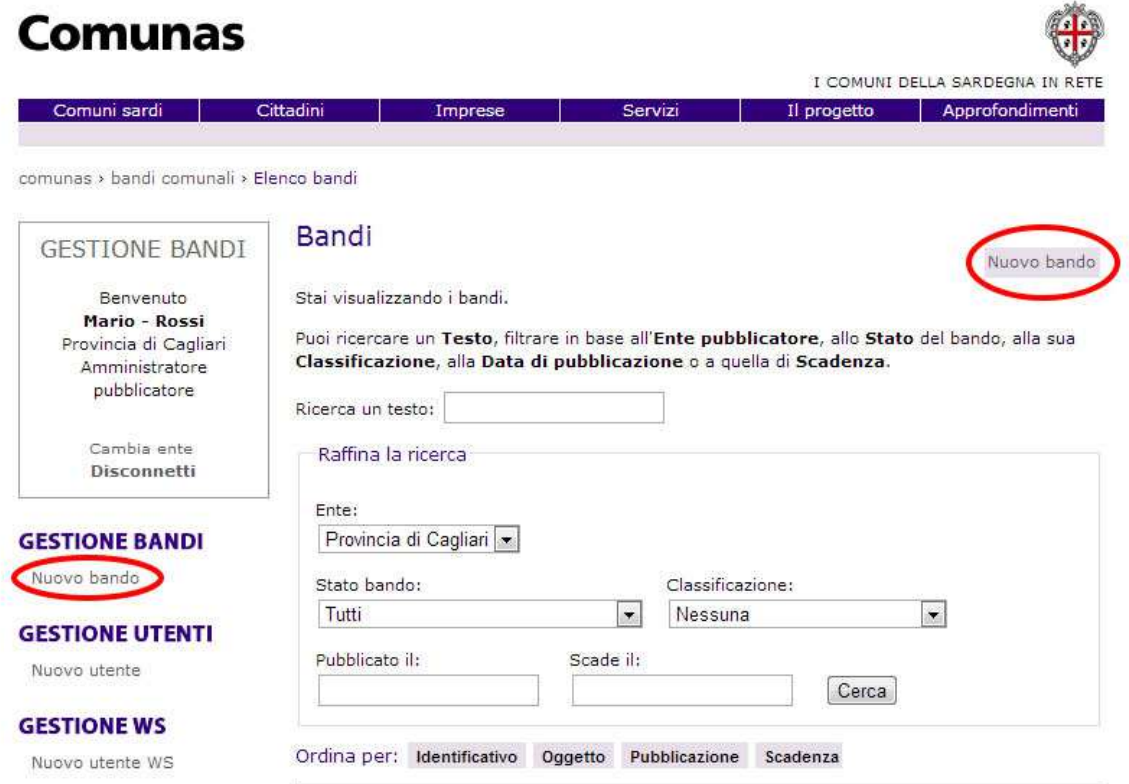

All'interno della pagina sarà necessario compilare i seguenti campi:

- **Identificativo**: indica un codice che caratterizza univocamente il nuovo bando
- **Ente**: indica l'Ente per il quale si vuole creare il nuovo bando
- **Oggetto**: indica l'argomento del bando
- **Data di pubblicazione:** indica la data in cui è prevista la pubblicazione del bando
- **Data di scadenza:** indica la data in cui è prevista la scadenza del bando
- **Ora di scadenza:** indica l'ora di scadenza del bando (qualora non venga selezionato un orario di scadenza, il termine del bando è da intendersi sino alle h 24 della data di scadenza prescelta)
- **Non scade mai:** indica se un bando possa scadere o meno

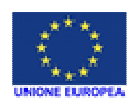

R FPHRRIT A TTALIANO

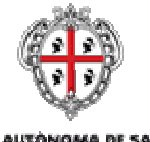

REGIONE AUTÓNOMA DE SARDIGNA REGIONE AUTONOMA DELLA SARDEGNA

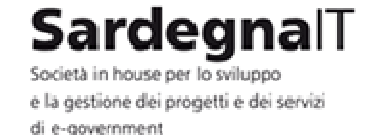

- **Data esito:** indica la data in cui è prevista la pubblicazione degli esiti del bando
- **Classificazione:** indica la categoria del nuovo bando
- **2° livello**: indica la classificazione di secondo livello del bando. Per alcune categorie non è prevista nessuna classificazione di secondo livello
- **Versione**: indica la versione del bando
- **Note:** consente di inserire alcune note esplicative sul bando

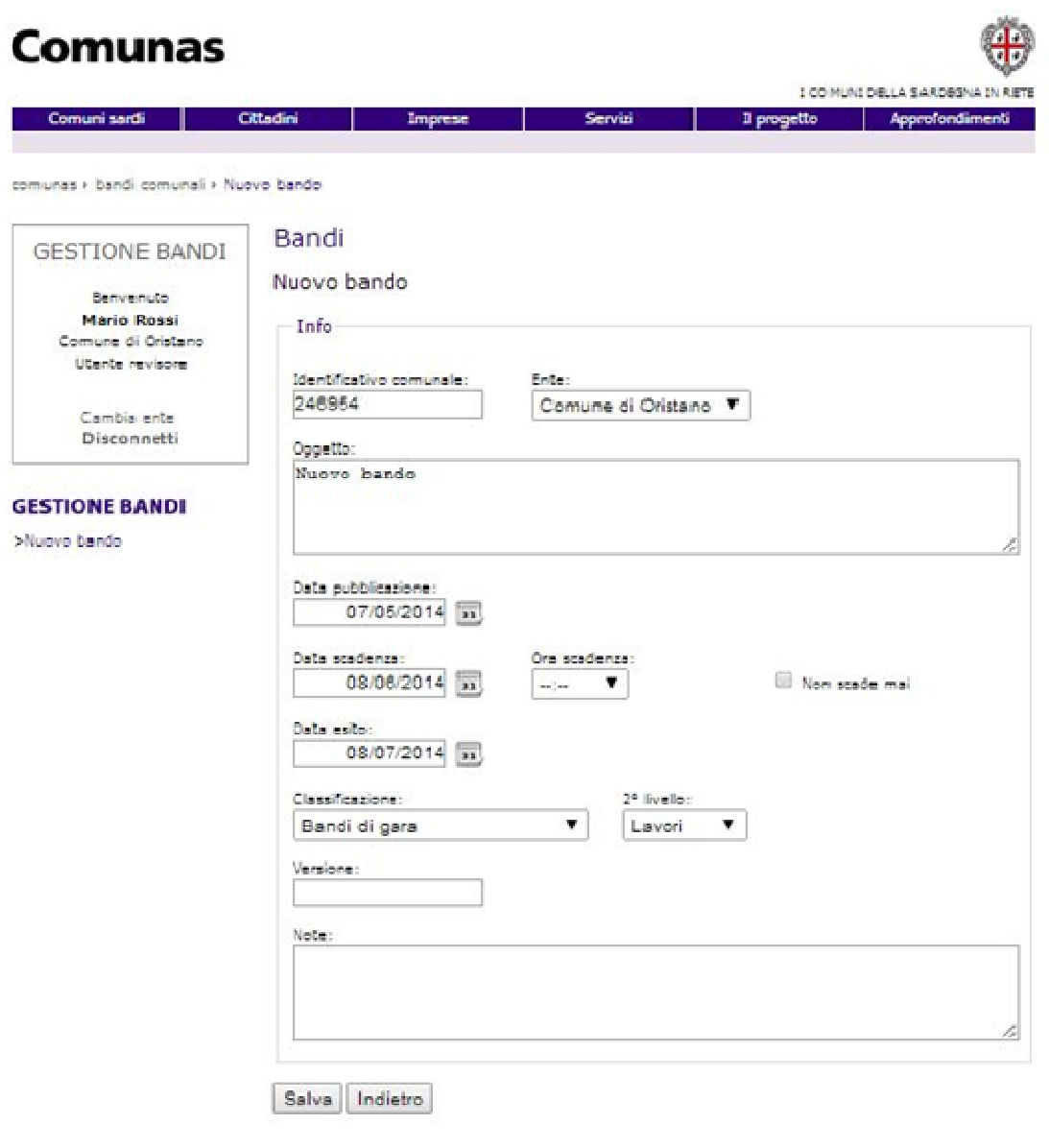

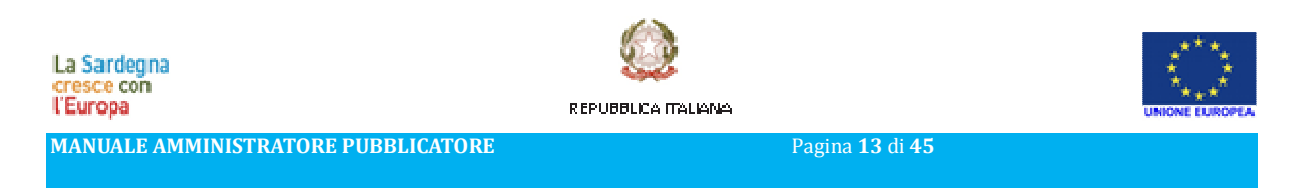

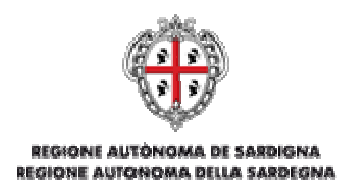

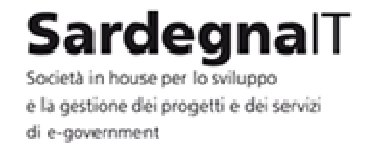

Dopo che tutti i campi sono stati completati correttamente è possibile salvare i dati inseriti cliccando sul pulsante **Salva** presente in fondo alla pagina di inserimento dati.

Se non si desidera salvare i dati inseriti per il nuovo bando e possibile tornare alla sezione Gestione Bando cliccando sul pulsante **Indietro**.

#### 3.3 - MODIFICARE UN BANDO

Per modificare un bando è necessario cliccare sulla voce **Dettagli** che raccoglie tutte le caratteristiche del bando.

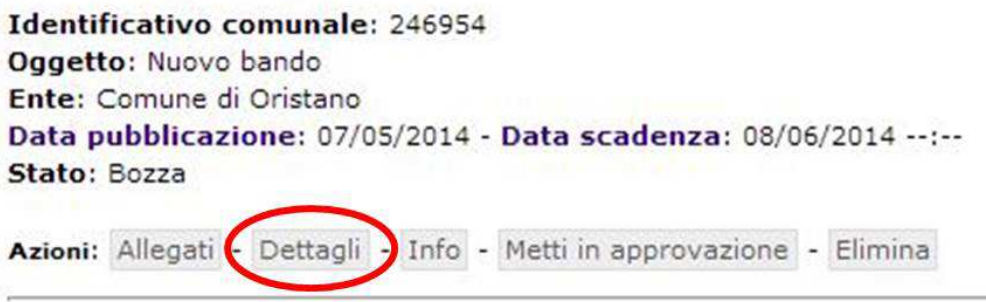

All'interno della pagina **Modifica Bando** sarà possibile modificare le impostazioni correnti del bando.

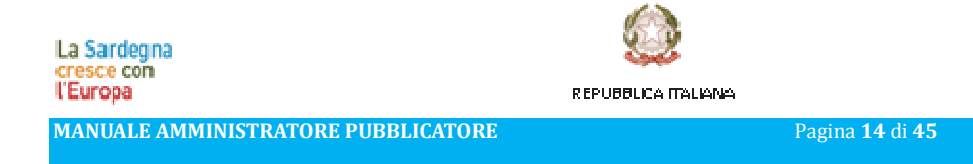

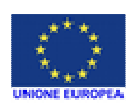

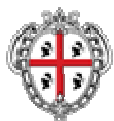

REGIONE AUTONOMA DE SARDIGNA REGIONE AUTONOMA DELLA SARDEGNA

# SardegnalT

Società in house per lo sviluppo e la gestione dei progetti e dei servizi di e-government

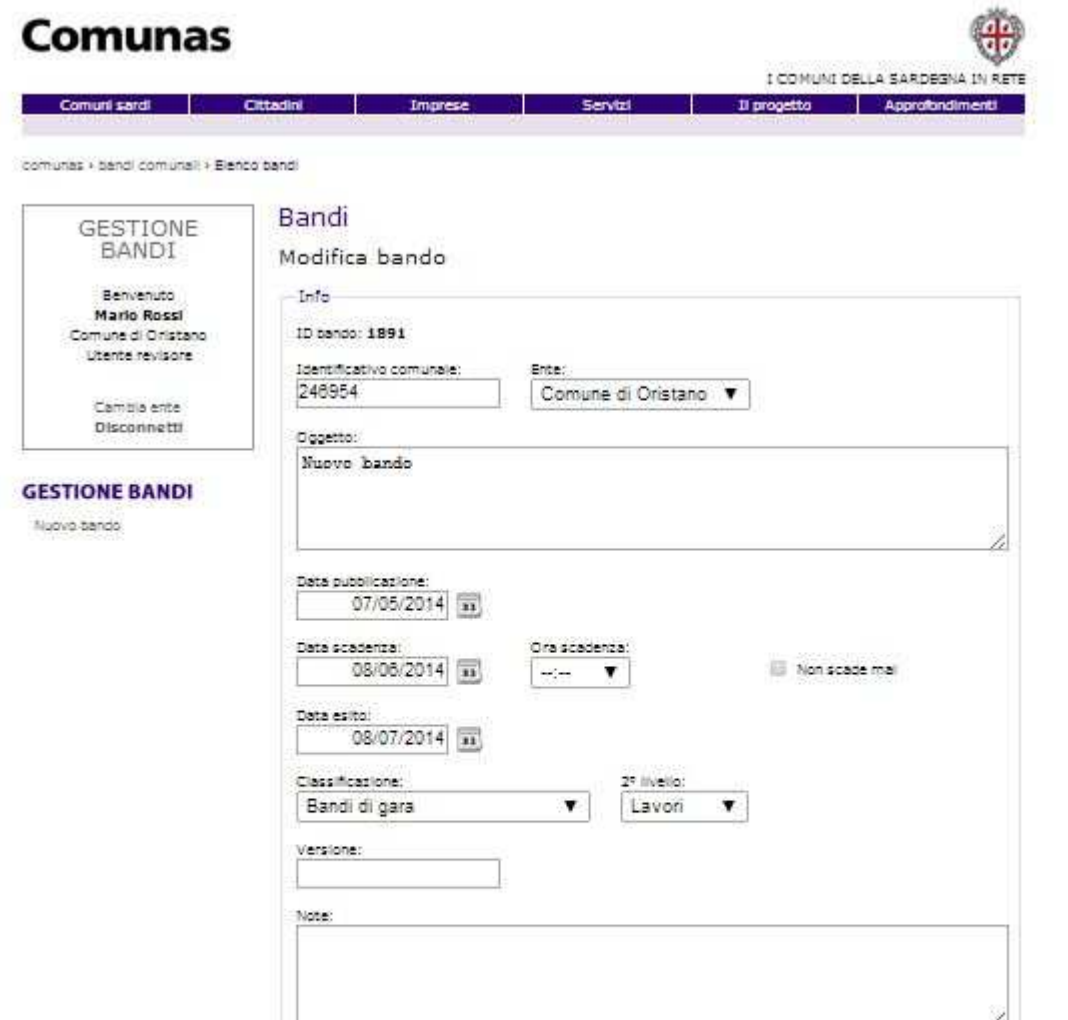

4 Storico delle modifiche del bando Data: 07/05/2014 11:09 Utente: Mario Rossi Operazione: Inserimento bando 246954 Salva | Indietro

In fondo alla pagina, la sezione **Storico delle modifiche del bando** visualizza la lista delle modifiche eseguite sul bando dal momento della sua creazione in poi. Ogni voce comprende la data di modifica, l'utente che effettua l'operazione e la descrizione con il dettaglio dei campi modificati.

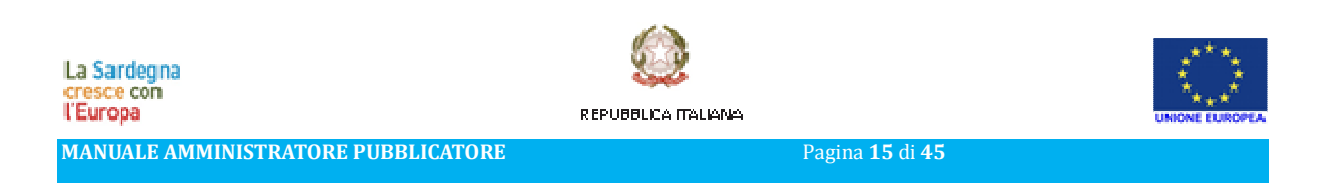

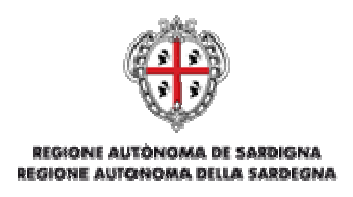

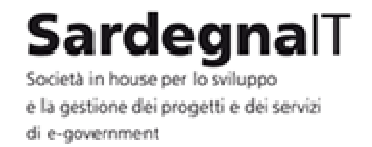

Una volta eseguite le modifiche cliccare sul pulsante **Salva** per confermare. Se il bando non è stato ancora pubblicato passa allo stato **Bozza**. Se il bando è pubblicato passa allo stato **Pubblicato con modifiche pendenti**.

Se non si desidera salvare i dati inseriti per il nuovo bando e possibile tornare alla sezione Gestione Bando cliccando sul pulsante **Indietro**.

#### 3.4 - MODIFICARE UN BANDO PUBBLICATO

Per modificare un bando è necessario cliccare sulla voce **Dettagli** che raccoglie tutte le caratteristiche del bando.

Identificativo: 111111111 Oggetto: Bando per la provincia di Cagliari Ente: Provincia di Cagliari Data pubblicazione: 20/03/2013 - Data scadenza: 22/03/2013 12:00 Stato: Pubblicato Azioni: Allegati - Dettagli - Info - Annulla

All'interno della pagina **Modifica Bando** sarà possibile modificare le impostazioni correnti del bando che si trova in stato di pubblicato.

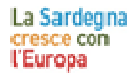

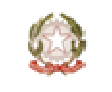

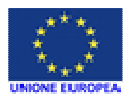

REPUBBLICA ITALIANA

**MANUALE AMMINISTRATORE PUBBLICATORE** Pagina **16** di **45**

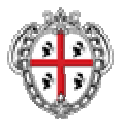

REGIONE AUTONOMA DE SARDIGNA REGIONE AUTONOMA DELLA SARDEGNA

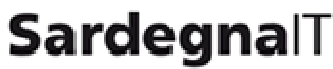

Società in house per lo sviluppo e la gestione dei progetti e dei servizi di e-government

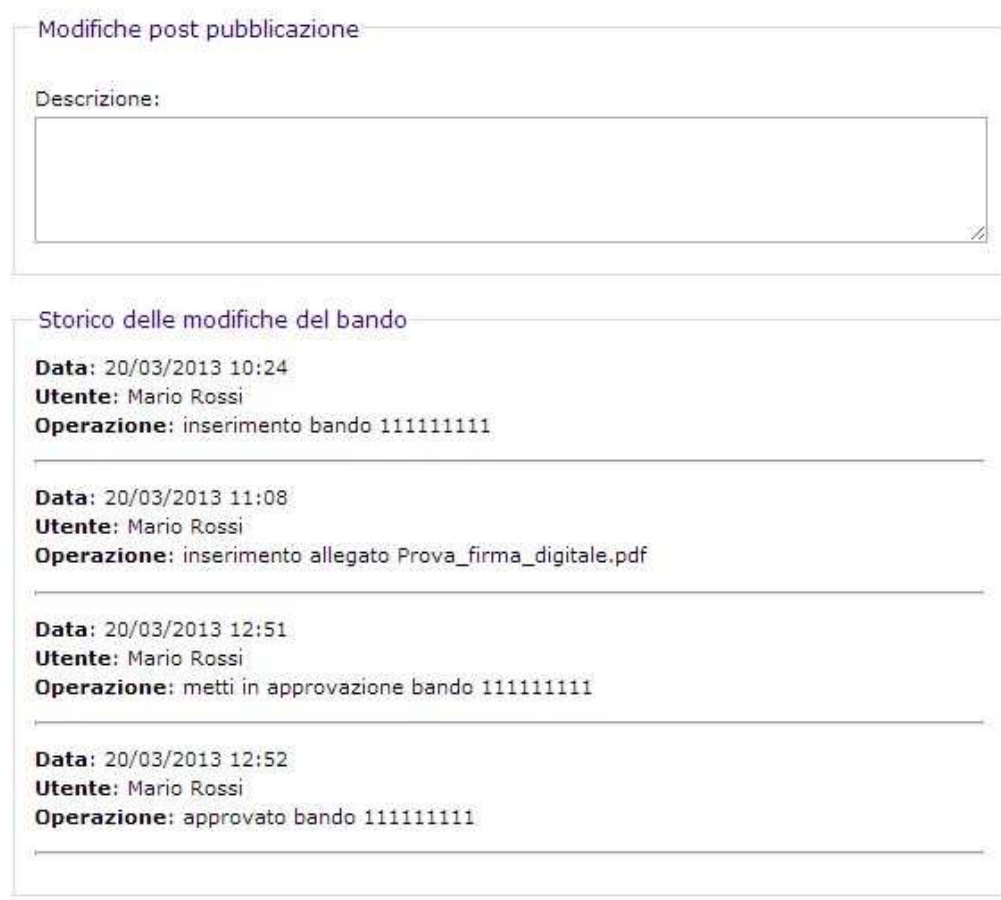

Salva Indietro

Il campo di testo **Modifiche post pubblicazione** descrive quali sono le modifiche che l'utente revisore ha apportato al bando. Una volta eseguite le modifiche cliccare sul pulsante **Salva** per confermare. Il bando passerà allo stato **Pubblicato con modifiche pendenti**.

Se non si desidera salvare i dati inseriti per il nuovo bando è possibile tornare alla sezione Gestione Bandi cliccando sul pulsante **Indietro.**

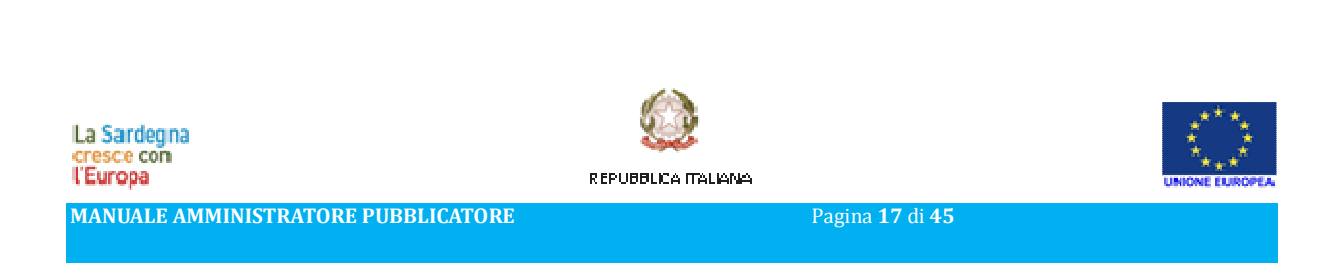

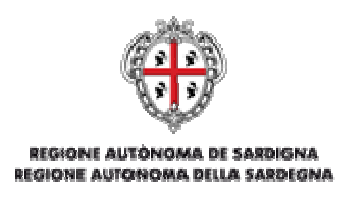

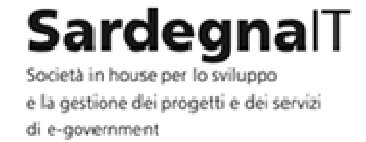

#### 3.5 - VISUALIZZAZIONE IN SOLA LETTURA DEL BANDO

È possibile visualizzare tutte le informazioni sul bando in formato di sola lettura cliccando sul pulsante **Info**.

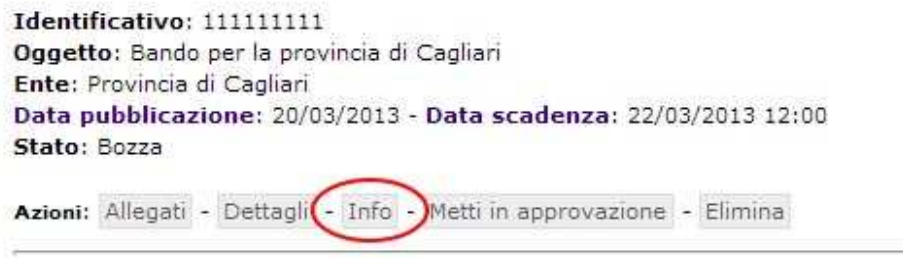

Il sistema riconduce alla pagina **Visualizza Bando** all'interno della quale sono riepilogati i dati del bando e la lista delle modifiche eseguite su di esso dal momento della sua creazione in poi.

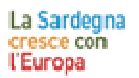

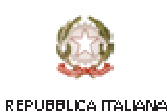

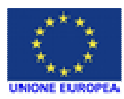

**MANUALE AMMINISTRATORE PUBBLICATORE PROPERTY Pagina** 18 di 45

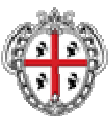

**REGIONE AUTONOMA DE SARDIGNA** REGIONE AUTONOMA DELLA SARDEGNA

# SardegnalT

e la gestione dei progetti e dei servizi di e-government

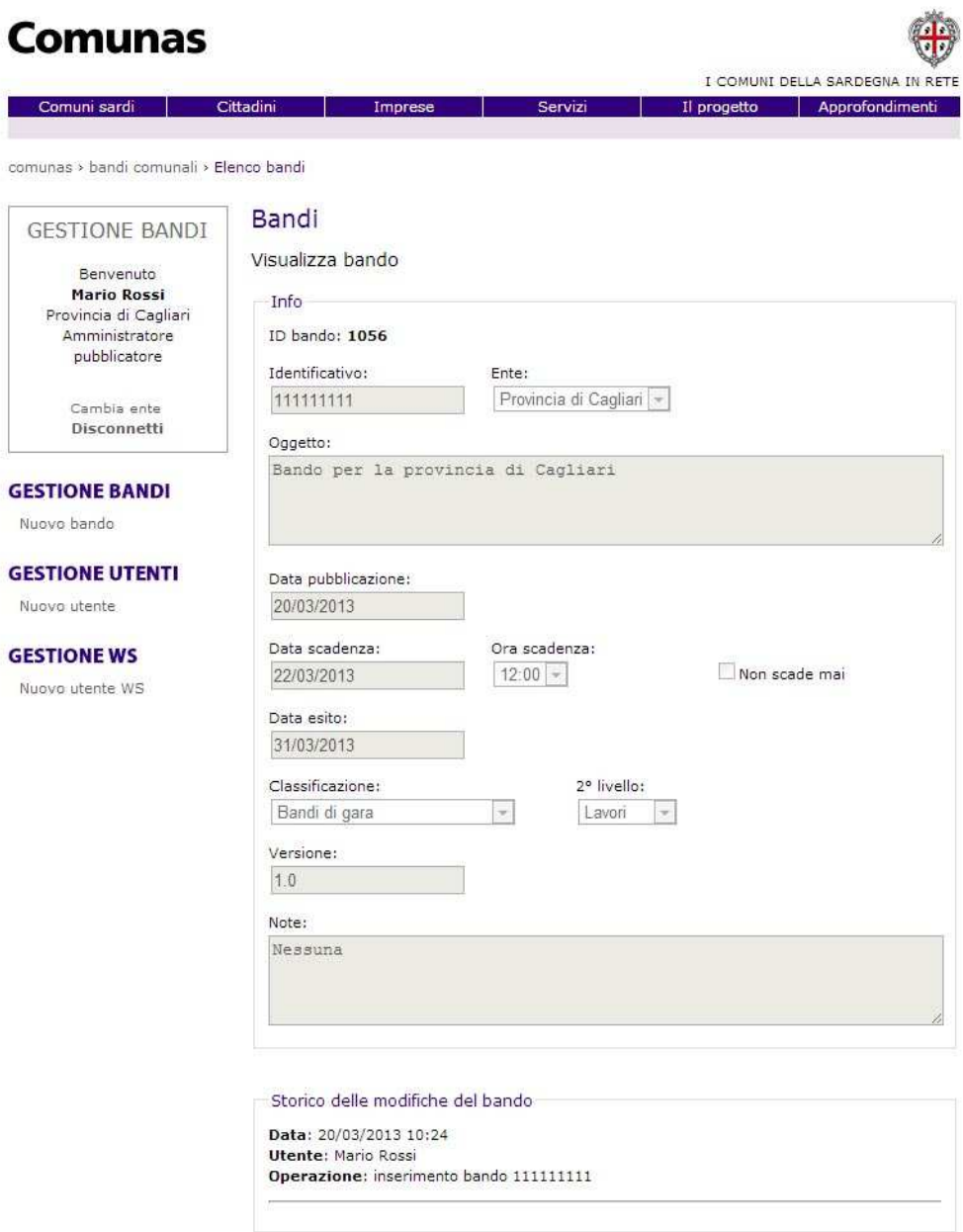

[Indietro]

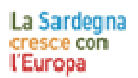

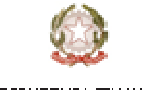

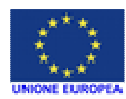

REPUBBLICA ITALIANA

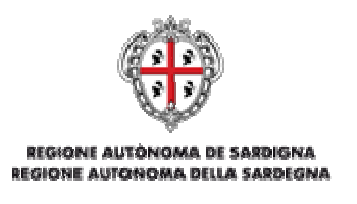

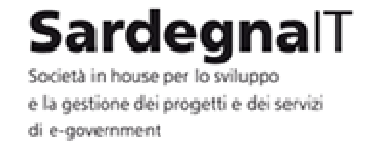

#### 3.6 - ELIMINARE UN BANDO

Una volta individuato un bando, è possibile eliminarlo dalla lista bandi se si trova in stato di **Bozza**. Per eliminarlo è necessario cliccare sul pulsante **Elimina**.

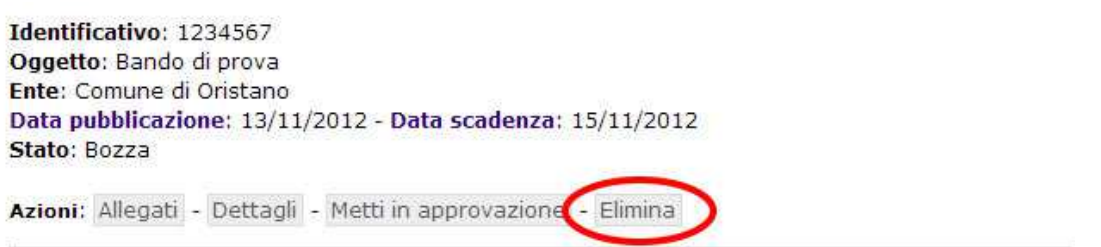

Il sistema riconduce alla pagina **Elimina** bando all'interno della quale sono riepilogati i dati del bando. Per confermare la cancellazione è necessario cliccare sul pulsante **Elimina**.

Nel caso non si voglia procedere all'eliminazione del bando, è possibile tornare indietro alla lista dei bandi cliccando sul collegamento **Torna a Elenco dei bandi**.

#### 3.7 - METTERE IN APPROVAZIONE UN BANDO

Per mettere in approvazione un bando è necessario che si trovi in stato **Bozza** e che ad esso sia stato allegato almeno un file. Una volta individuato il bando da mettere in approvazione è necessario cliccare sul pulsante **Metti in approvazione**.

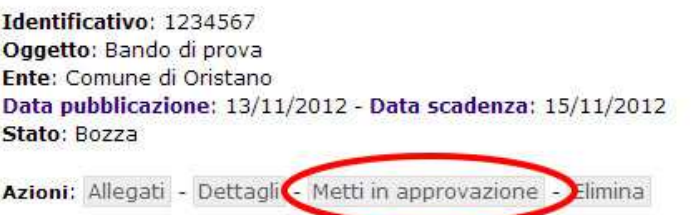

Il sistema riconduce alla pagina Imposta il bando in Approvazione all'interno della quale sono riepilogati i dati del bando. Per confermare la messa in approvazione del bando è necessario cliccare sul pulsante **In approvazione**.

Nel caso non si voglia procedere con la messa in approvazione del bando, è possibile tornare indietro alla pagina della lista bandi cliccando sul collegamento **Torna a Elenco dei bandi**.

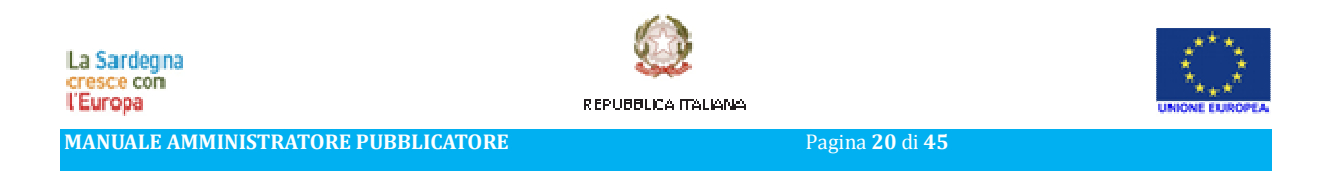

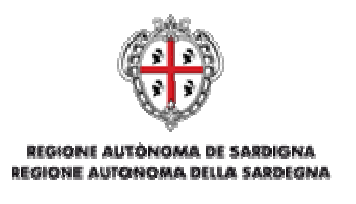

**Sardegnal l** Società in house ner lo svilunno e la gestione dei progetti e dei servizi di e-aovernment

#### 3.8 - APPROVARE UN BANDO

Per approvare un bando è necessario che si trovi nello stato **In approvazione**. Una volta individuato il bando da approvare è necessario cliccare sul pulsante **Approva**.

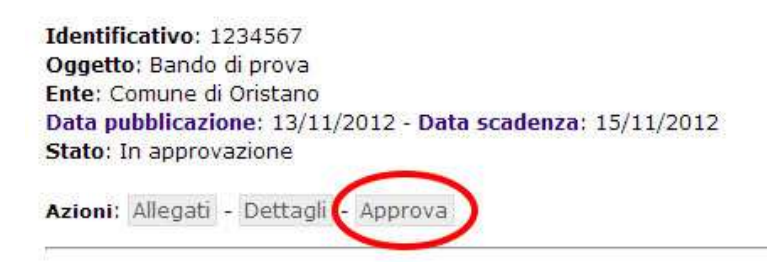

Il sistema riconduce alla pagina Approva il bando all'interno della quale sono riepilogati i dati del bando. Prima di procedere con la definitiva approvazione è necessario scegliere, **mediante il menu a tendina**, i siti in cui il bando dovrà essere pubblicato. L'applicativo consentirà la scelta **tra i siti istituzionali per i quali è stata effettuata l'integrazione con il servizio di pubblicazione bandi**.

Per confermare l'approvazione del bando è necessario cliccare su pulsante **Approva**. Il bando passerà allo stato **Approvato**.

Nel caso in cui la richiesta di approvazione o eventuali modifiche al bando vogliano essere rigettate è necessario cliccare sul pulsante **Rigetta**. In questo caso il bando ritornerà nello stato di **Bozza**.

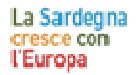

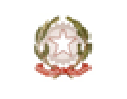

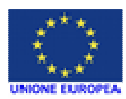

**MANUALE AMMINISTRATORE PUBBLICATORE** Pagina **21** di **45**

REPUBBLICA ITALIANO

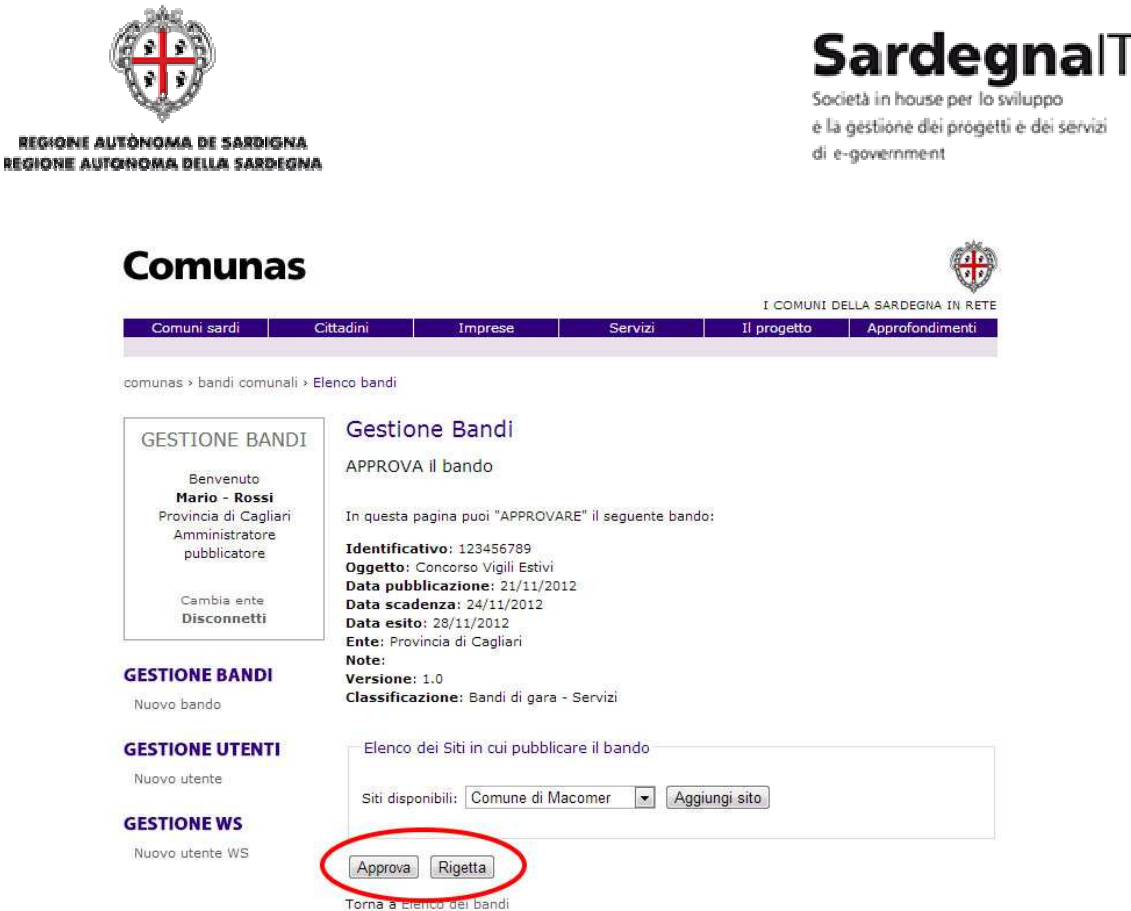

Nel caso non si voglia procedere con l'approvazione o il rigetto del bando, è possibile tornare indietro alla pagina della lista bandi cliccando sul collegamento **Torna a Elenco dei bandi**. Al raggiungimento della data di pubblicazione il bando passerà automaticamente allo stato **Pubblicato** e il sistema invierà una PEC all'Ente di riferimento.

#### 3.8.1 - AGGIUNGERE UN SITO NELL'ELENCO DEI SITI DI PUBBLICAZIONE

Nella pagina Approva il bando è presente un form che consente di aggiungere i siti nei quali il bando dovrà essere pubblicato.

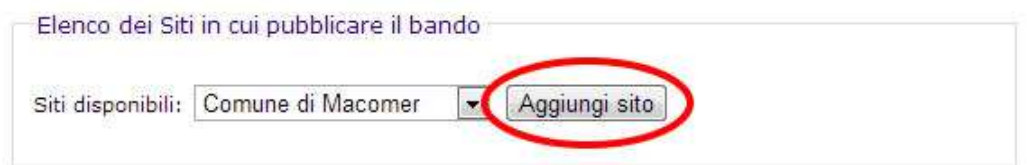

Per aggiungere un nuovo sito, selezionarlo dal menu a tendina e premere il pulsante **Aggiungi sito**.

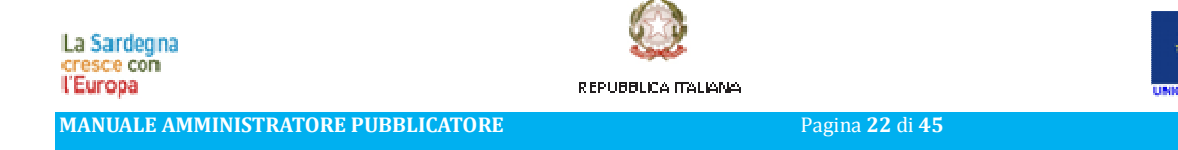

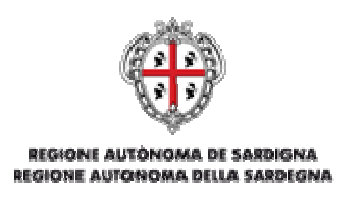

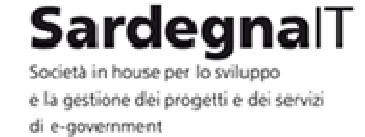

#### 3.8.2 - ELIMINARE UN SITO NELL'ELENCO DEI SITI DI PUBBLICAZIONE

Dalla pagina Dettagli è possibile eliminare un sito tra quelli in cui il bando può essere pubblicato. Per eliminare un sito cliccare sul pulsante **Elimina**.

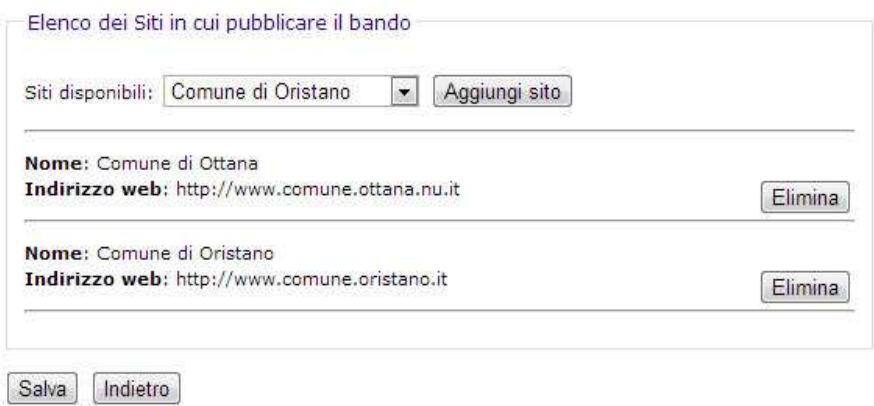

#### 3.9 - ANNULLARE UN BANDO

Per annullare un bando è necessario che lo stato in cui esso si trova sia quello di **Pubblicato**. Una volta individuato il bando da annullare è necessario cliccare sul pulsante **Annulla**.

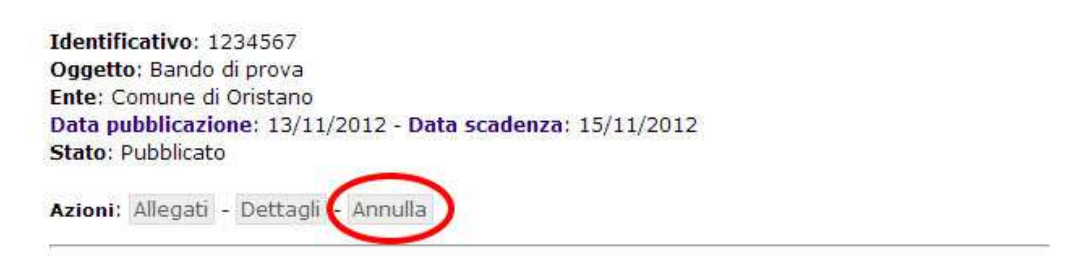

Il sistema riconduce alla pagina Annulla bando all'interno della quale sono riepilogati i dati del bando.

Per confermare l'eliminazione del bando è necessario cliccare su pulsante **Annulla bando**, e specificare il motivo dell'annullamento all'interno del campo dedicato alla **Motivazione**. Il bando passerà di conseguenza nello stato di **Annullato**.

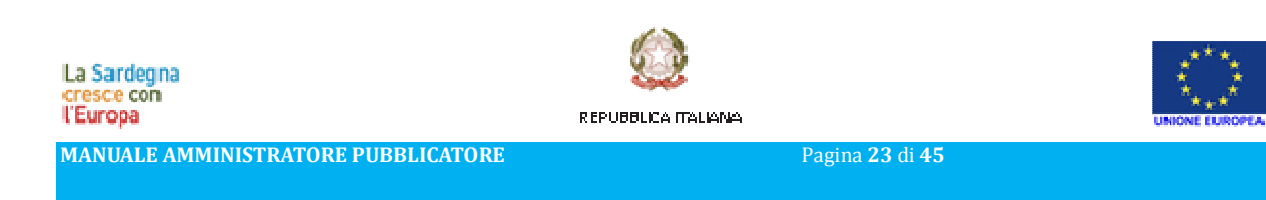

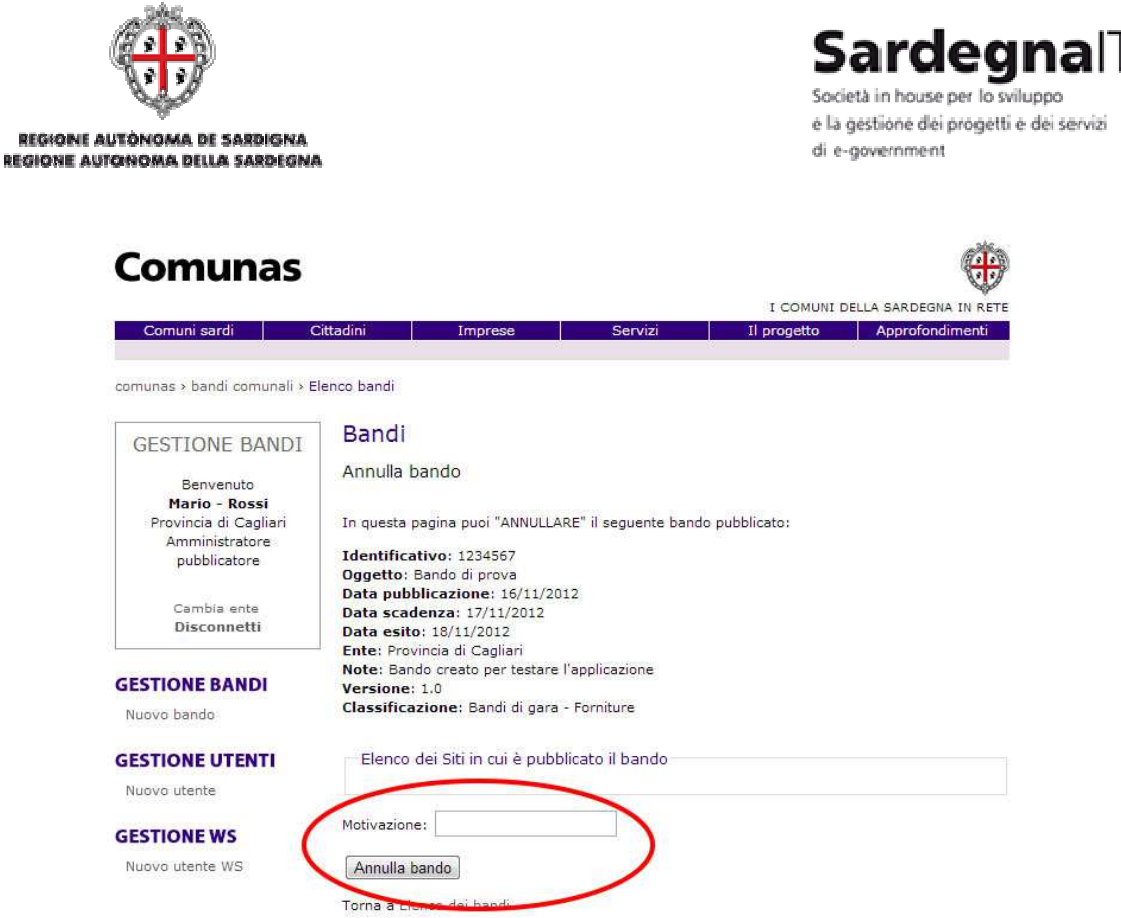

Nel caso non si voglia procedere con l'annullamento del bando, è possibile tornare indietro alla pagina della lista bandi cliccando sul collegamento **Torna a Elenco dei bandi**.

#### 3.10 - RIAPRIRE UN BANDO

REG

Per riaprire un bando è necessario che lo stato in cui esso si trova si quello di **Scaduto**. Una volta individuato il bando da riaprire è necessario cliccare sul pulsante **Riapri**.

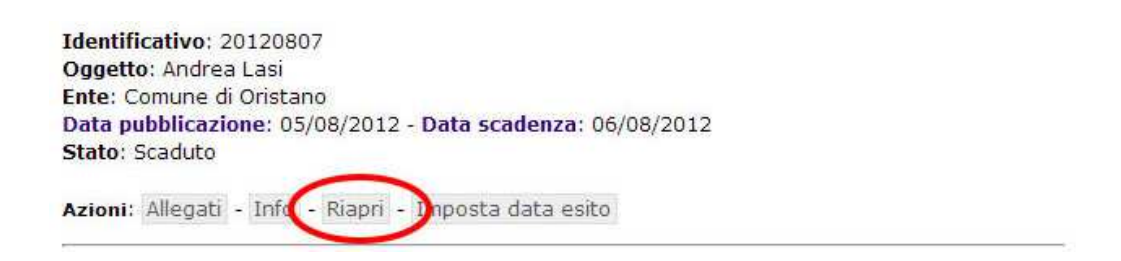

Il sistema riconduce alla pagina **Riapertura termini** all'interno della quale è possibile creare un nuovo bando collegato al precedente. La procedura è la stessa della creazione di un nuovo bando

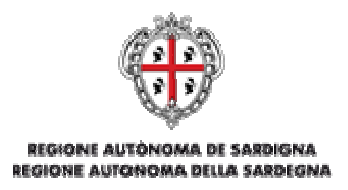

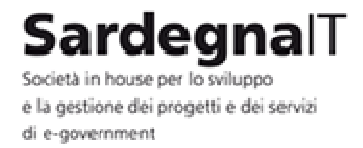

(vedi par.3.2 - . Per confermare i dati inseriti e quindi la riapertura del bando è necessario cliccare sul pulsante **Salva**, mentre se non si vuole proseguire cliccare sul pulsante **Indietro**.

La Sardegna cresce con

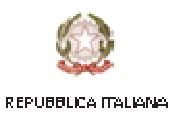

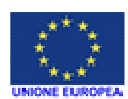

**MANUALE AMMINISTRATORE PUBBLICATORE** Pagina **25** di **45**

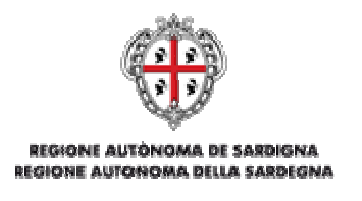

Sardeɑnal l Società in house ner lo svilunno e la gestione dei progetti e dei servizi di e-aovernment

#### 3.11 - IMPOSTA DATA ESITO

Nel momento in cui un bando si trova in stato di scaduto è possibile impostare la data dell'esito cliccando sulla voce **Imposta data esito**.

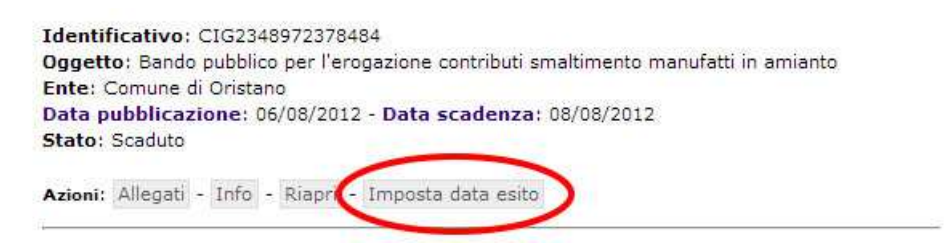

Il sistema riconduce alla pagina **Imposta data esito** che riepiloga i dati del bando e all'interno della quale è possibile modificare solo ed esclusivamente il campo **Data esito**.

Una volta impostata la data cliccare sul pulsante **Salva** per confermare la data inserita.

Il bando passa dallo stato **Scaduto** allo stato **Scaduto con modifiche pendenti**.

Se invece si volesse tornare indietro senza confermare le modifiche cliccare sul pulsante **Indietro**.

#### 3.12 - APPROVA MODIFICHE PENDENTI

Per approvare le modifiche di un bando in stato **Scaduto con modifiche pendenti** cliccare sulla voce **Approva modifiche pendenti**.

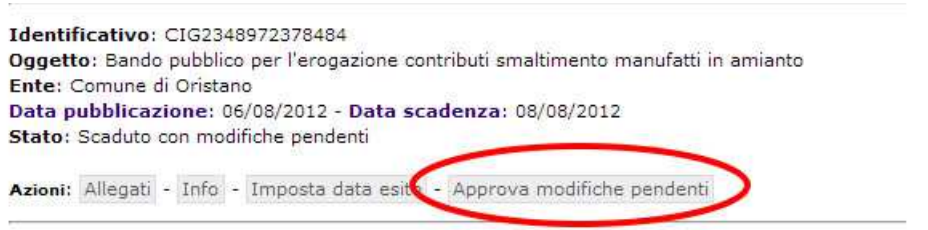

Il sistema riconduce alla pagina Approva il bando all'interno della quale sono riepilogati i dati del bando.

Per confermare l'approvazione delle modifiche è necessario cliccare su pulsante **Approva**. Il bando passerà allo stato **Scaduto**.

Nel caso in cui le modifiche al bando vogliano essere rigettate è necessario cliccare sul pulsante **Rigetta**. In questo caso il bando ritornerà nello stato di **Scaduto**.

Nel caso non si voglia tornare indietro alla pagina della lista bandi cliccare sul collegamento **Torna a Elenco dei bandi**.

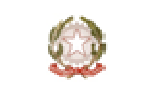

REPUBBLICA ITALIANA

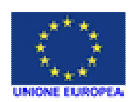

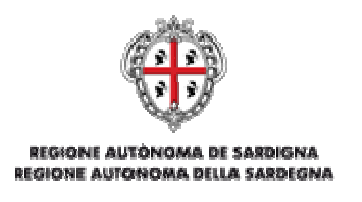

rdeanal l Società in house per lo sviluppo e la gestione dei progetti e dei servizi di e-aovernment

#### 3.13 - PUBBLICARE LE MODIFICHE PENDENTI

Per pubblicare le modifiche pendenti di un bando in stato **Pubblicato con modifiche pendenti** cliccare sulla voce **Pubblica modifiche pendenti**.

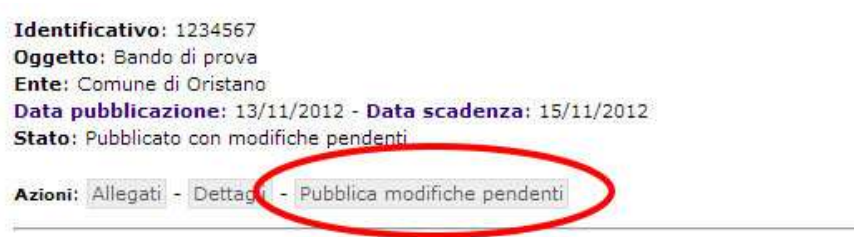

Il sistema riconduce alla pagina Approva modifiche al bando pubblicato all'interno della quale sono riepilogati i dati del bando.

Per confermare la pubblicazione delle modifiche è necessario cliccare su pulsante **Pubblica modifiche**. Il bando passerà allo stato **Pubblicato**.

Nel caso in cui si vogliano rigettare le modifiche è necessario cliccare sul pulsante **Rigetta modifiche**. In questo caso il bando ritornerà nello stato di **Pubblicato** senza le modifiche effettuate.

Nel caso non si voglia tornare indietro alla pagina della lista bandi cliccare sul collegamento **Torna a Elenco dei bandi**.

#### 3.14 - INSERIRE UN ALLEGATO

Per inserire un allegato all'interno di un bando è necessario cliccare sulla voce **Allegati**.

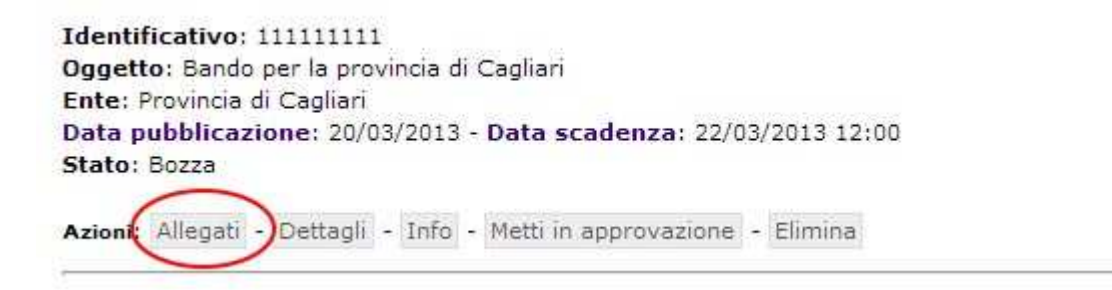

Il sistema riconduce alla pagina **Allegati bando** all'interno della quale è possibile gestire gli allegati di un bando. Per aggiungere un nuovo allegato cliccare sul pulsante **Aggiungi allegato**.

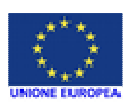

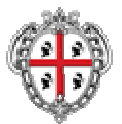

REGIONE AUTÓNOMA DE SARDIGNA

REGIONE AUTONOMA DELLA SARDEGNA

**SardegnalT** 

Società in house per lo sviluppo e la gestione dei progetti e dei servizi di e-government

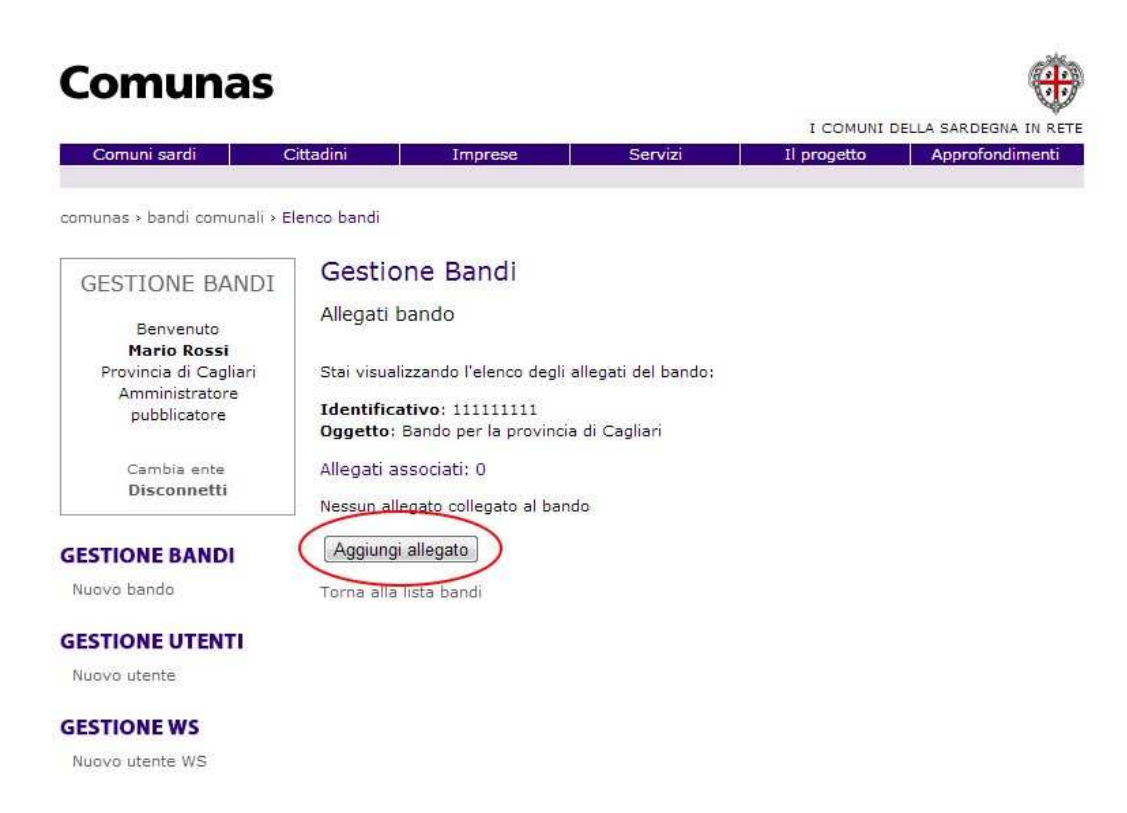

Nella pagina **Nuovo allegato** è necessario dare un titolo al nuovo allegato e attraverso il pulsante **Scegli file** sarà possibile caricare il nuovo allegato, scegliendolo tra quelli presenti sul proprio computer.

Una volta scelto l'allegato sarà possibile aggiungerlo definitivamente al bando cliccando sul pulsante **Salva** che lo aggiungerà alla lista degli allegati relativi al bando in questione.

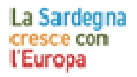

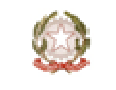

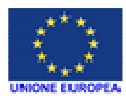

REPUBBLICA ITALIANA

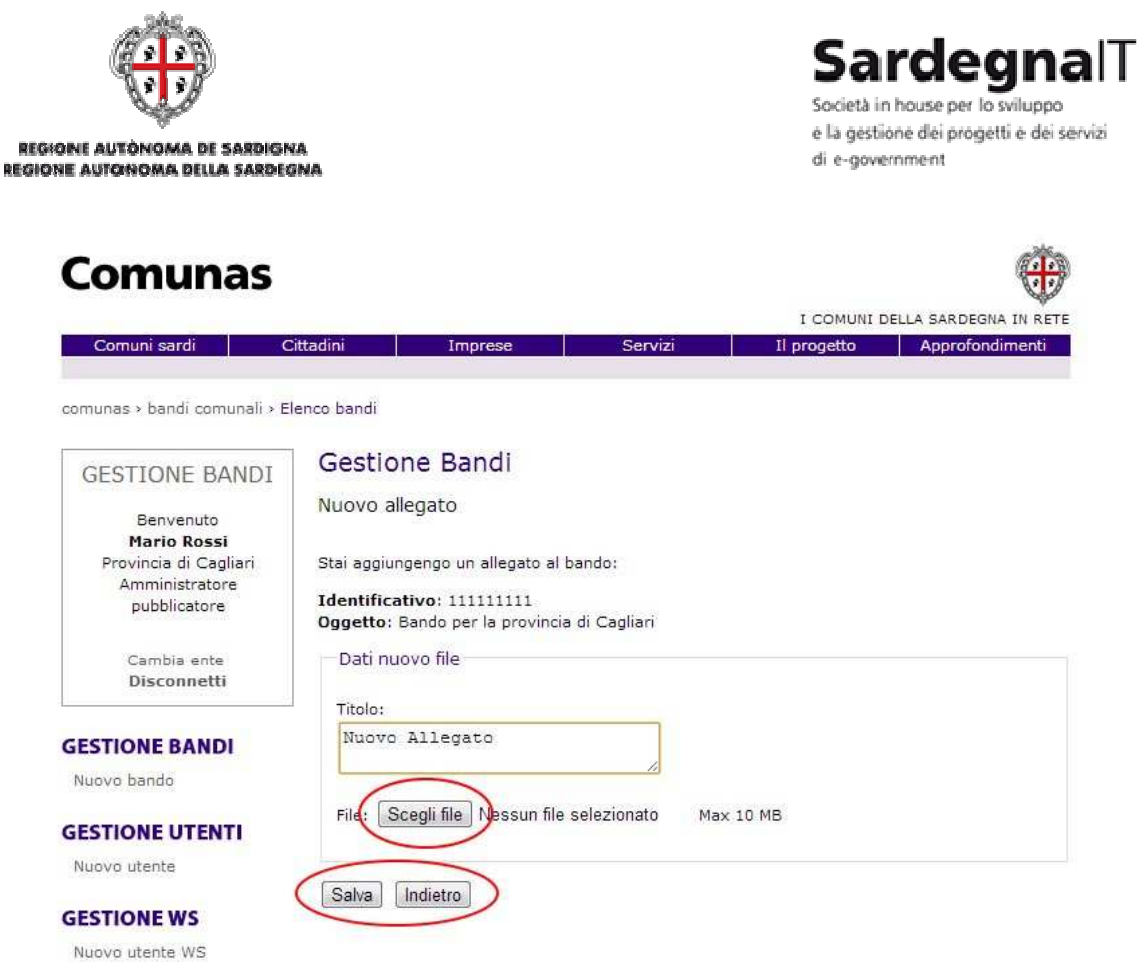

Se invece si volesse tornare indietro senza aggiungere l'allegato cliccare sul pulsante **Indietro**.

Il sistema accetta come file utilizzabili i seguenti formati:

- .doc (Microsoft Word)
- .xls (Microsoft Excel)
- .pdf (Adobe Acrobat)
- .zip (file compressi)
- .p7m (pdf firmati)
- .rft (file di testo standard)

I file in formato .doc e .xls vengono automaticamente trasformati in pdf al momento dell'inserimento.

#### 3.15 - MODIFICARE UN ALLEGATO

È possibile modificare il titolo di un allegato già aggiunto ad un bando. Per fare ciò cliccare sulla voce **Allegati**.

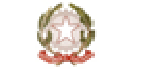

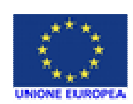

REPUBBLICA ITALIANA

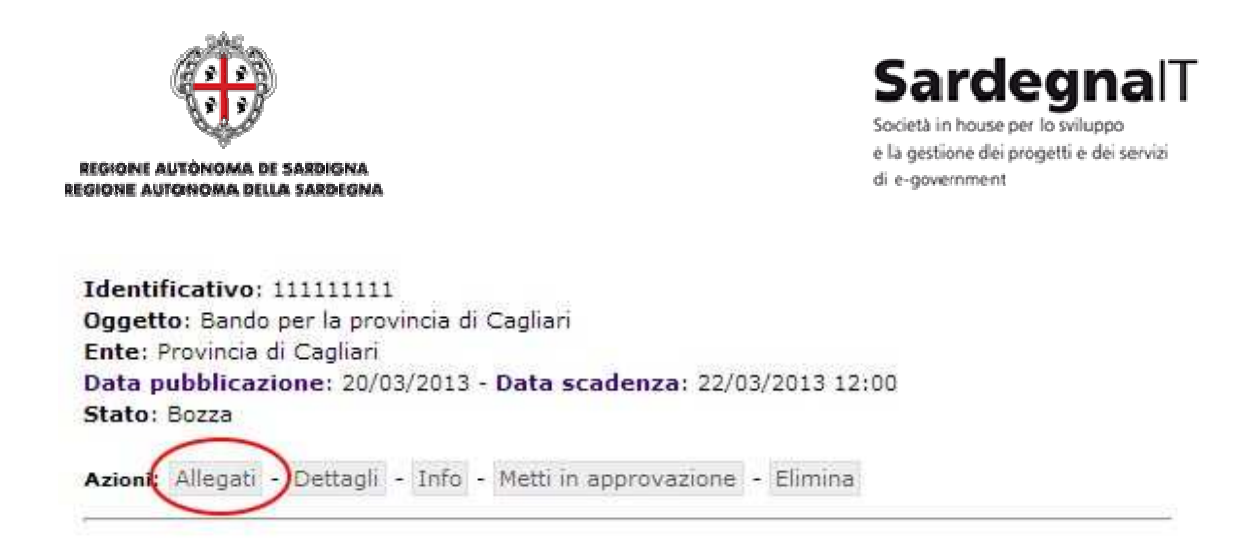

Il sistema riconduce alla pagina **Allegati bando** all'interno della quale è possibile modificare le informazioni di un allegato già presente cliccando sulla voce **Dettagli** relativa all'allegato da modificare.

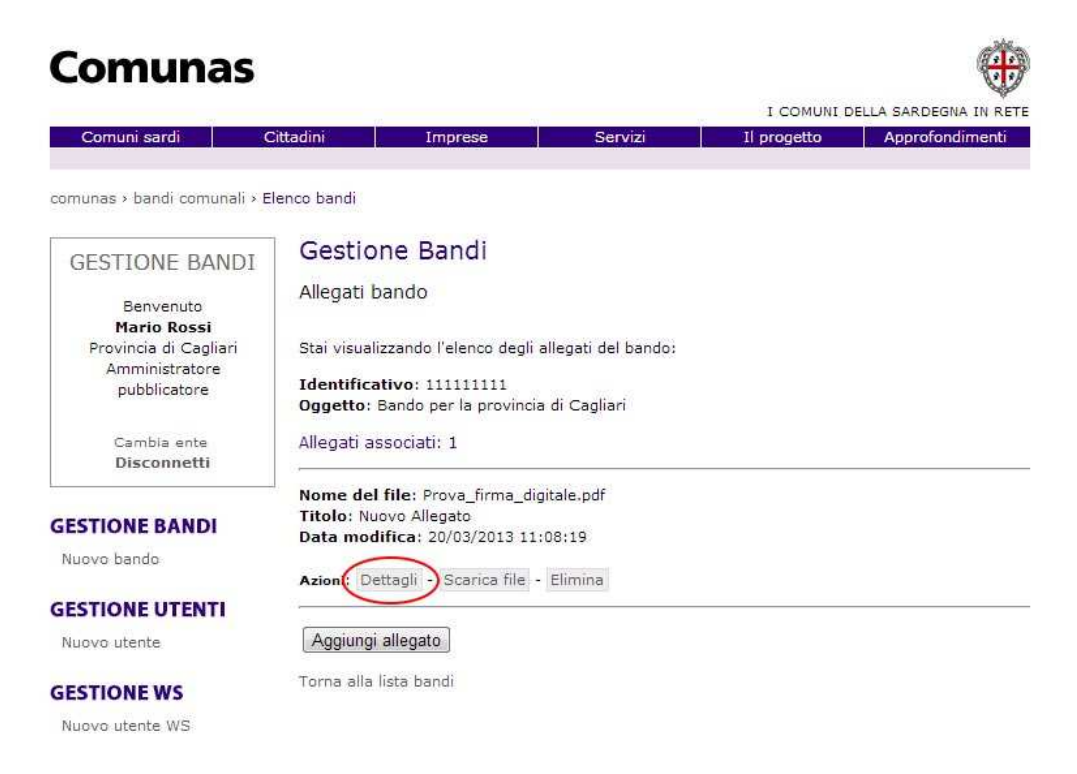

Nella pagina **Modifica allegato** sarà possibile modificare il titolo dell'allegato digitando il nuovo titolo all'interno delle casella di testo.

Una volta modificato il titolo dell'allegato cliccare sul pulsante **Salva** confermare le modiche apportate.

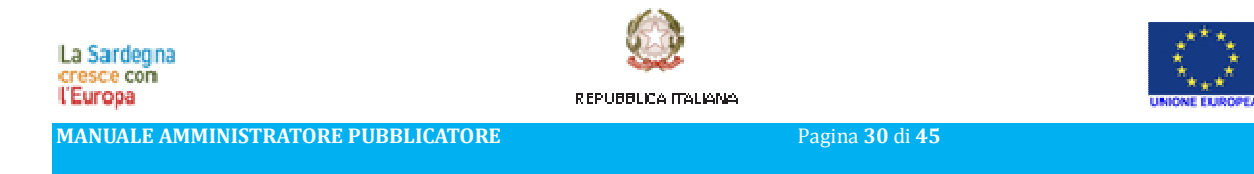

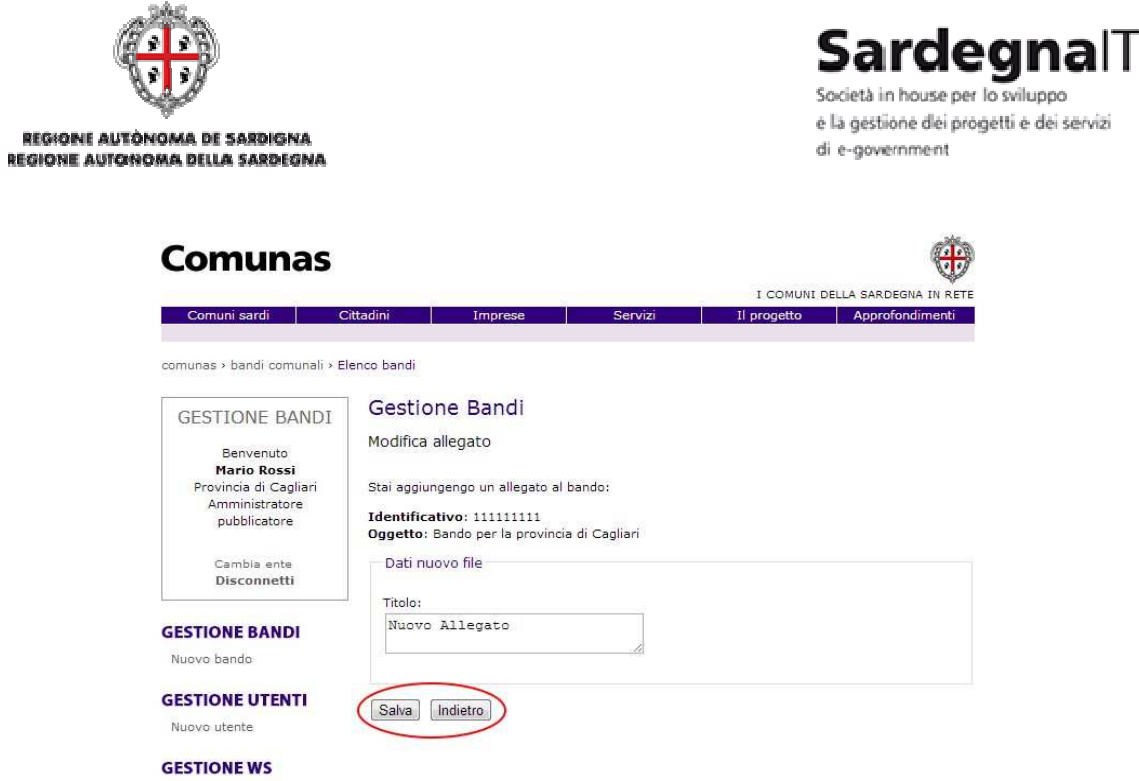

Se invece si volesse tornare indietro senza modificare il titolo dell'allegato cliccare sul pulsante Indietro.

3.16 - SCARICARE UN ALLEGATO

Nuovo utente WS

È possibile scaricare un allegato tra quelli che sono stati associati ad un bando. Per fare ciò cliccare sulla voce **Allegati**.

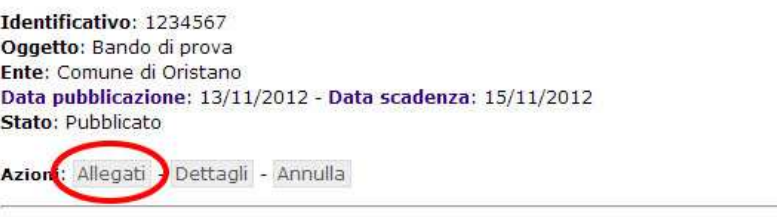

Il sistema riconduce alla pagina **Allegati bando** dove è possibile scaricare un allegato tra quelli associati ad un bando.

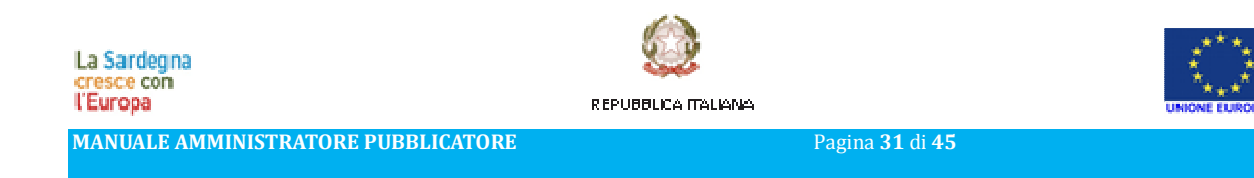

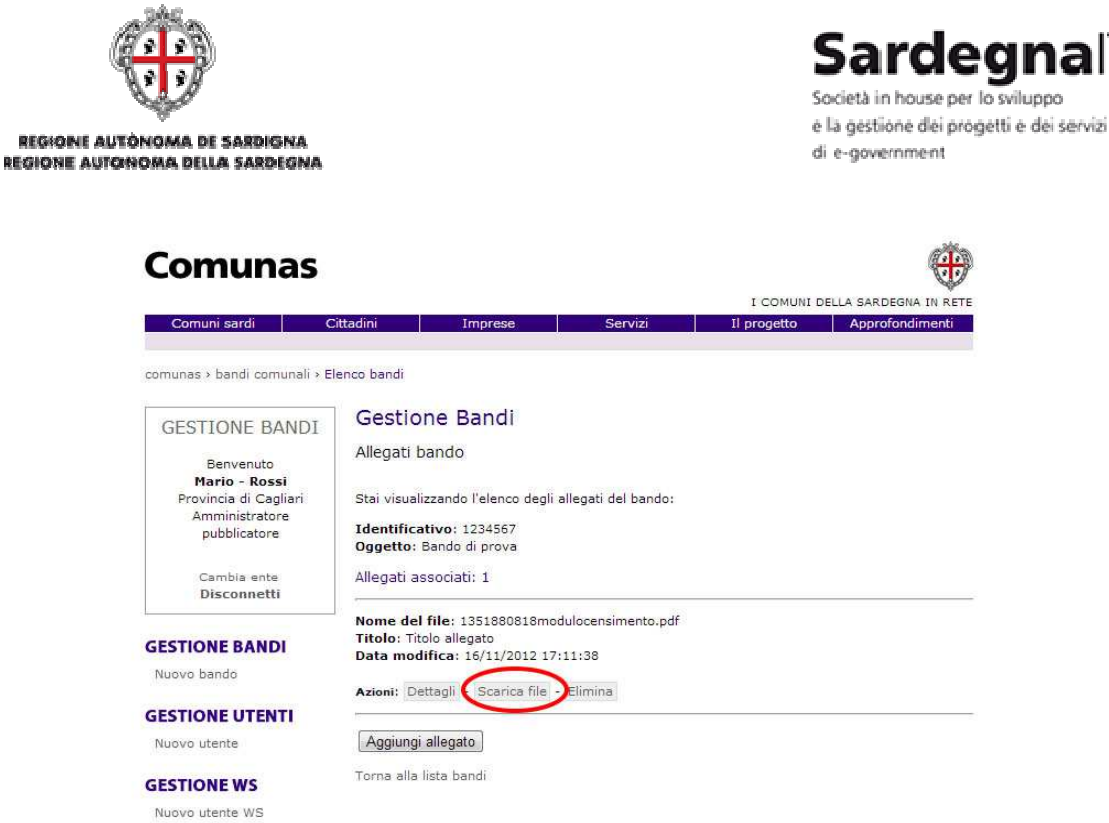

llunno

Cliccando sulla voce **Scarica file**, sarà possibile scaricare e salvare l'allegato sul proprio computer.

#### 3.17 - ELIMINARE ALLEGATO

R)

Per eliminare un allegato dalla lista degli allegati associati ad un bando cliccare sulla voce **Allegati** relativa al bando.

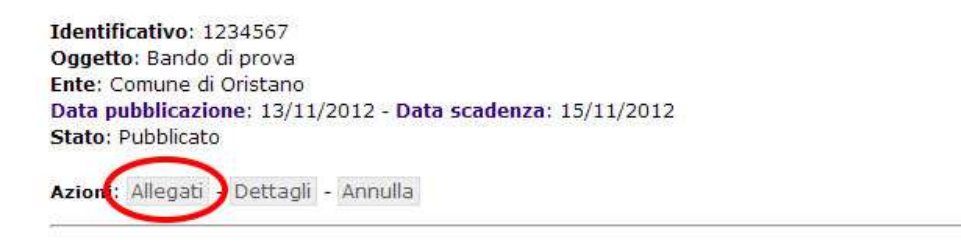

Il sistema riconduce alla pagina **Allegati bando** dove è possibile eliminare l'allegato dalla lista degli allegati.

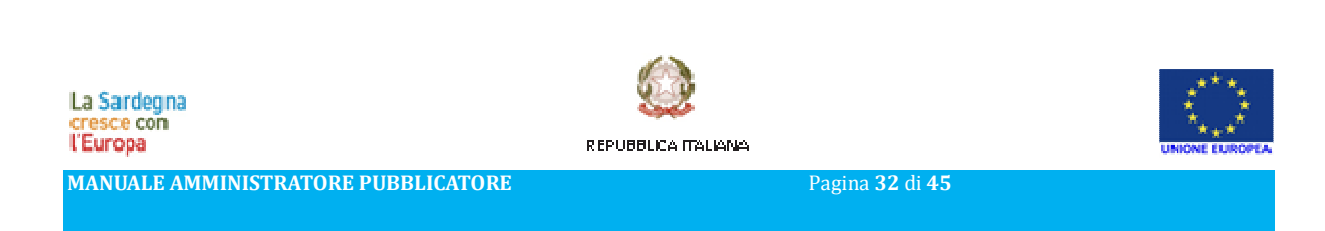

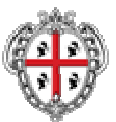

REGIONE AUTÓNOMA DE SARDIGNA REGIONE AUTONOMA DELLA SARDEGNA

# SardegnalT

e la gestione dei progetti e dei servizi di e-government

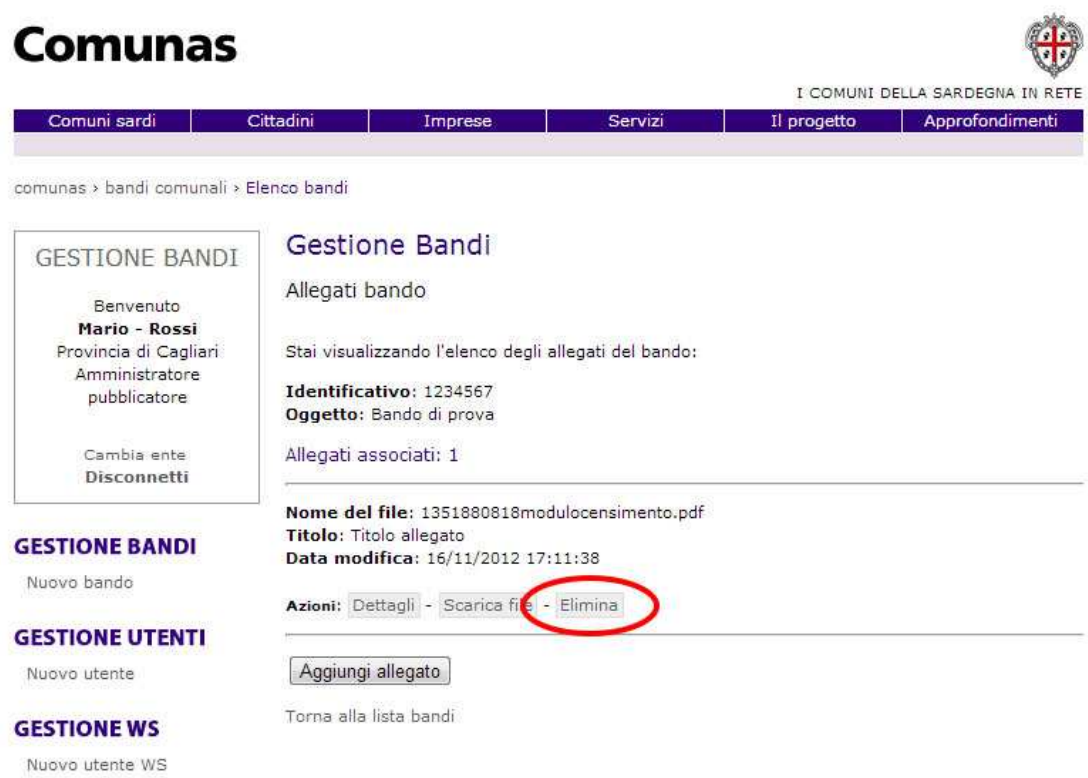

Per eliminare l'allegato cliccare sulla voce **Elimina**. Per confermare l'eliminazione cliccare sul pulsante **Elimina** della pagina **Elimina allegato**.

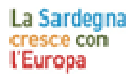

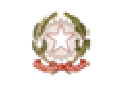

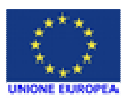

REPUBBLICA ITALIANA

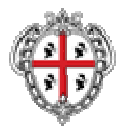

REGIONE AUTÓNOMA DE SARDIGNA REGIONE AUTONOMA DELLA SARDEGNA

# SardegnalT

Società in house per lo sviluppo e la gestione dei progetti e dei servizi di e-government

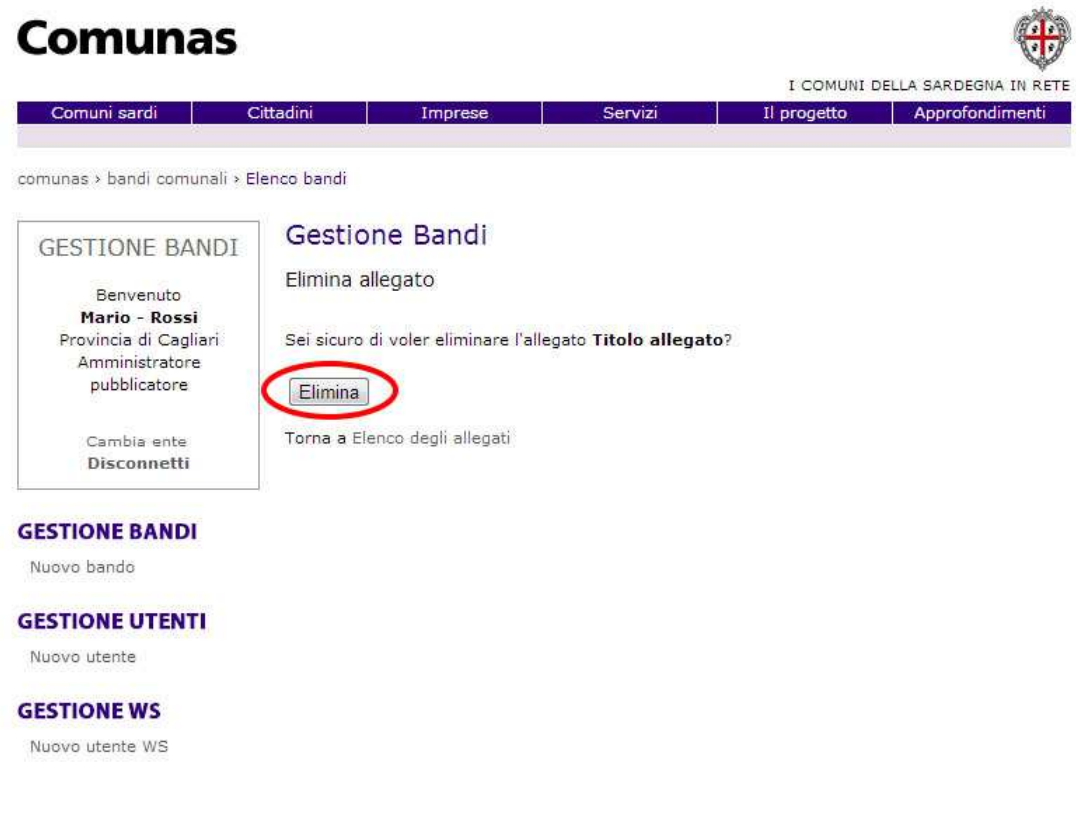

Nel caso non si voglia procedere con l'eliminazione dell'allegato, è possibile tornare indietro alla pagina con l'elenco degli allegati cliccando sul collegamento **Torna a Elenco degli allegati**.

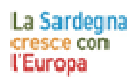

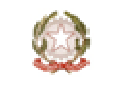

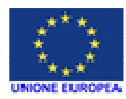

REPUBBLICA ITALIANA

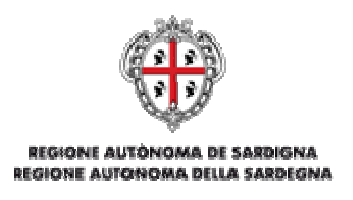

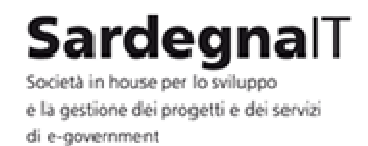

### 4 - GESTIONE UTENTI

L'area Gestione utenti permette all'amministratore pubblicatore di eseguire tutte le operazioni relative agli utenti che possono accedere all'applicazione. Ciascun utente potrà essere associato all'Ente a cui l'amministratore appartiene con un determinato ruolo e in base ad esso potrà compiere determinate azioni. All'interno di quest'area si potrà creare un nuovo utente, modificarne uno già esistente, eliminarne uno e eseguire delle ricerche.

#### 4.1 - ELENCO E RICERCA

È possibile visualizzare la lista di tutti gli utenti registrati cliccando sulla voce **Gestione utenti** sul menu a sinistra della pagina. Verranno visualizzati tutti gli utenti presenti, ordinati in ordine alfabetico.

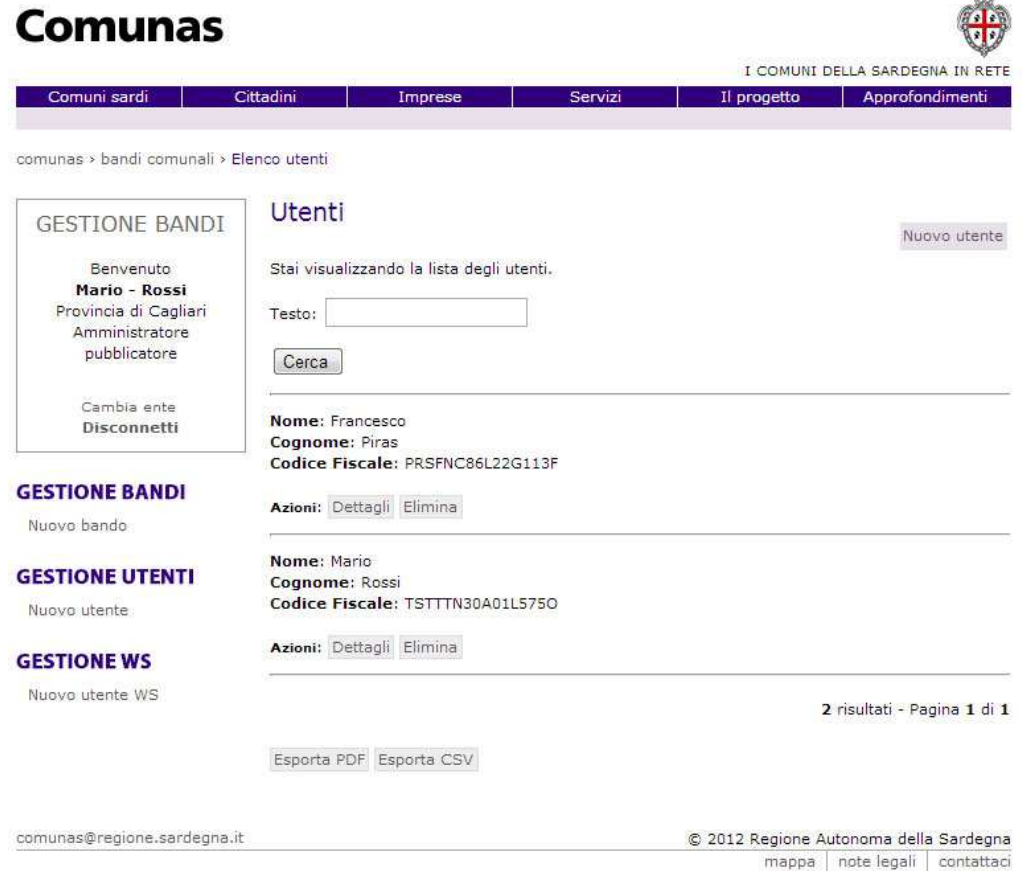

È possibile cercare un utente tra quelli della lista utilizzare il form di ricerca che si trova nella parte alta della pagina.

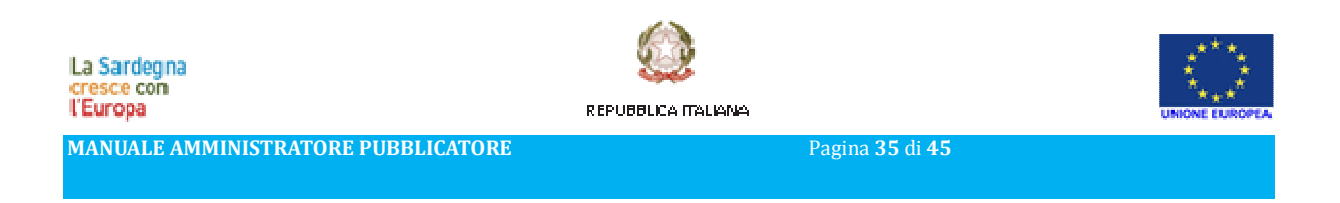

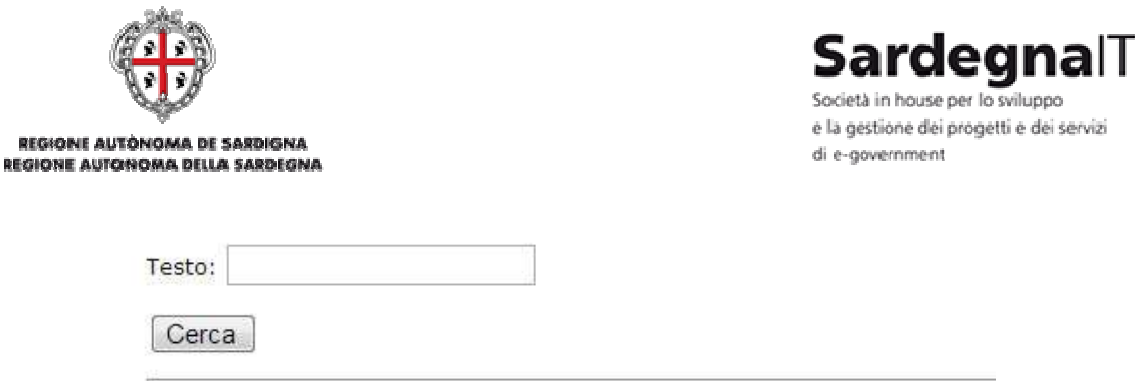

È possibile eseguire una ricerca testuale (ricerca nei campi testuali come codice fiscale, nome, cognome) con una o più parole chiave.

Per avviare la ricerca premere il pulsante **Cerca**.

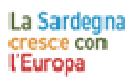

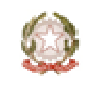

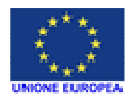

REPUBBLICA ITALIANA

**MANUALE AMMINISTRATORE PUBBLICATORE** Pagina **36** di **45**

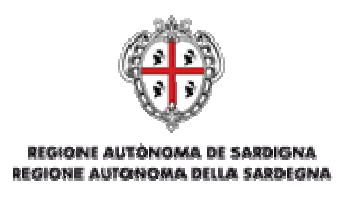

SardegnalT Società in house per lo sviluppo e la gestione dei progetti e dei servizi di e-government

#### 4.2 - CREARE UN NUOVO UTENTE

Per aggiungere un nuovo utente è necessario cliccare sulla voce **Nuovo utente** in alto a destra oppure nel menu sinistro sotto la voce **Gestione Utenti**.

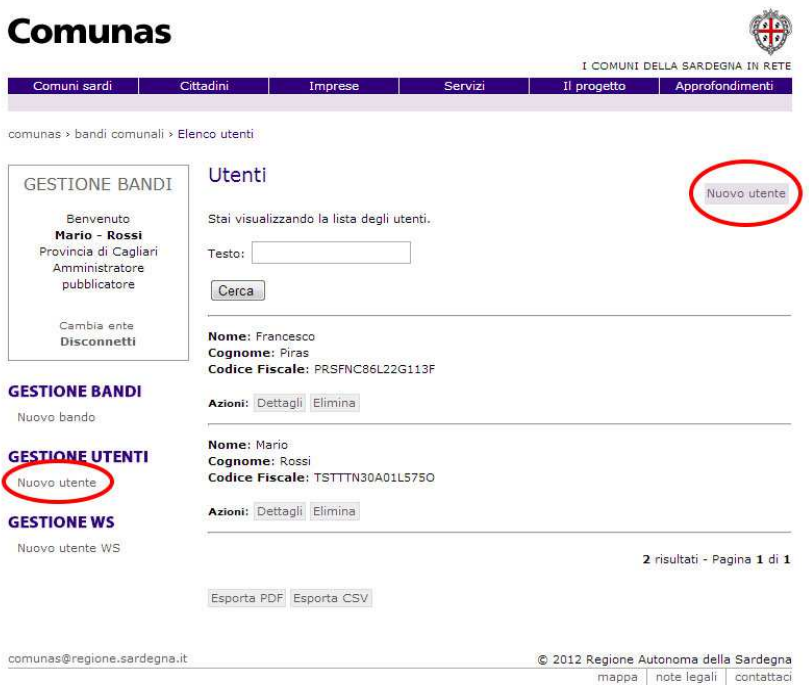

All'interno della pagina sarà necessario compilare i seguenti campi:

- **Codice fiscale**: indica il codice fiscale del nuovo utente
- **Nome**: indica il nome del nuovo utente
- **Cognome**: indica il cognome del nuovo utente
- **Ente**: indica l'Ente per il quale verrà registrato l'utente
- **Ruolo**: indica il ruolo che l'utente avrà nell'Ente selezionato

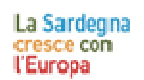

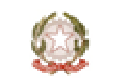

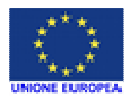

REPUBBLICA ITALIANA

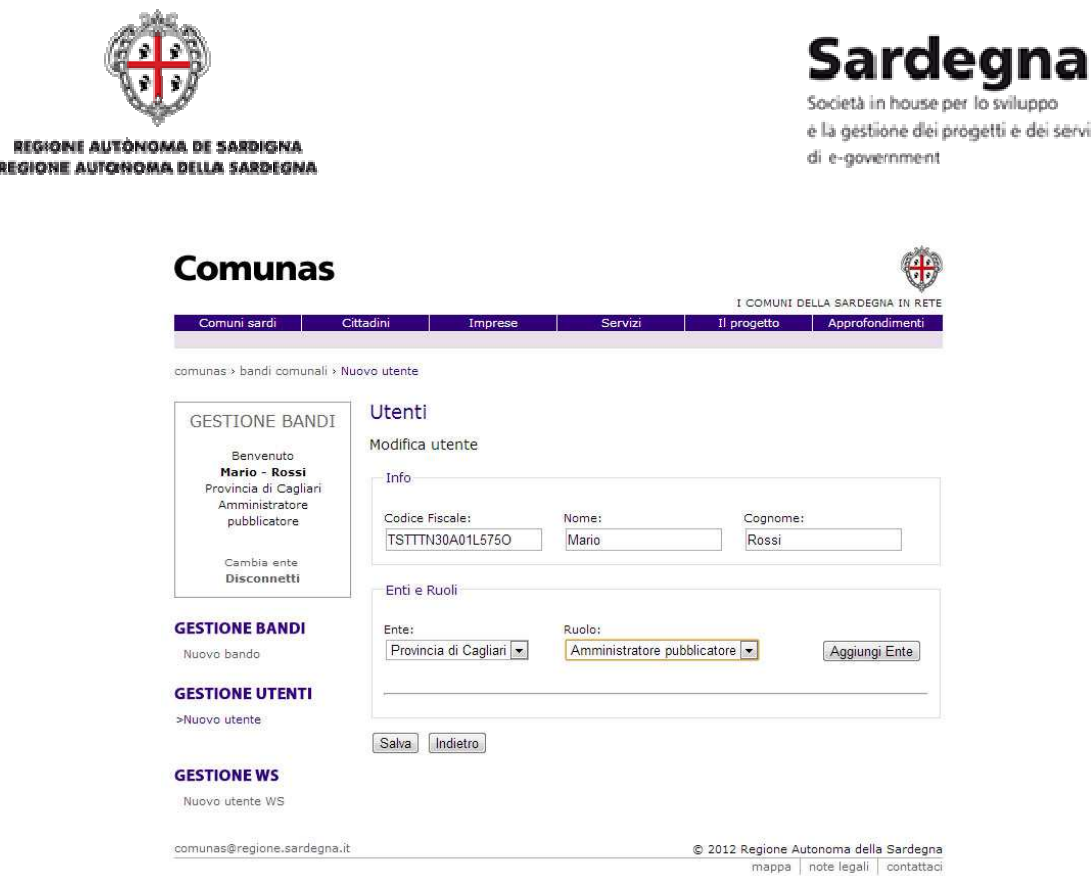

Dopo che tutti i campi sono stati compilati correttamente è possibile salvare i dati inseriti cliccando sul pulsante **Salva** presente in fondo alla pagina di inserimento dati.

Se non si desidera salvare i dati inseriti per il nuovo utente e possibile tornare alla sezione Gestione Utenti cliccando sul pulsante **Indietro**.

#### 4.3 - MODIFICARE UN UTENTE

Affinché un utente possa essere modificato, è necessario cliccare sulla voce **Dettagli** che raccoglie tutti dati dell'utente immessi al momento della registrazione.

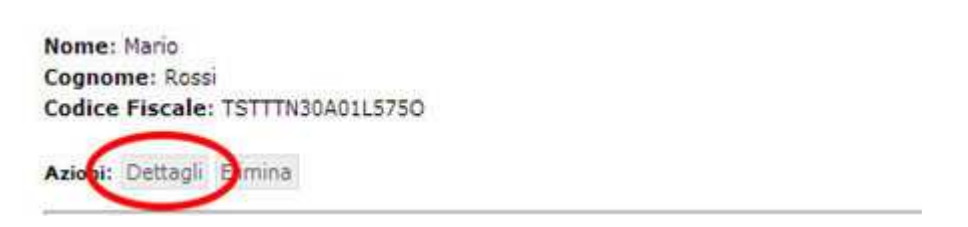

Dalla pagina **Modifica utente** sarà possibile modificare alcune informazioni a seconda delle funzioni in possesso dell'utente. Non sarà possibile modificare il codice fiscale in quanto utilizzato come credenziale d'accesso al sistema, mentre sarà possibile modificare nome, cognome ma anche aggiungere un nuovo Ente e assegnare un nuovo ruolo.

REPUBBLICA ITALIANA

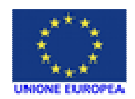

П

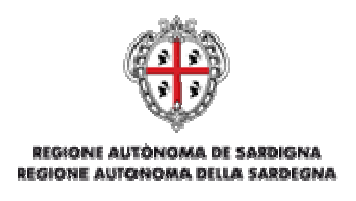

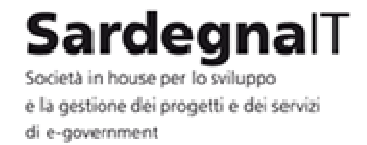

Una volta che sono state eseguite le modifiche cliccare sul pulsante **Salva** per renderle attive. Se non si desidera salvare i dati inseriti per il nuovo utente e possibile tornare alla sezione Gestione Utenti cliccando sul pulsante **Indietro**.

#### 4.4 - ELIMINARE UN UTENTE

Una volta individuato un utente, è possibile eliminarlo dalla lista degli utenti cliccando sul pulsante **Elimina**.

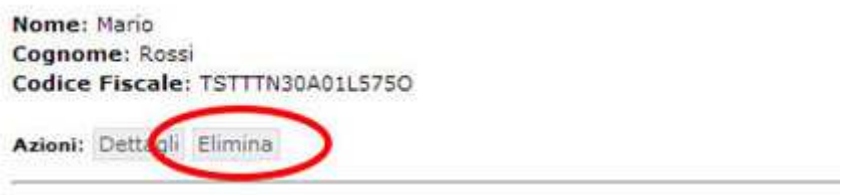

Il sistema riconduce alla pagina Eliminazione utente e per confermare l'eliminazione definitiva dell'utente è necessario cliccare sul pulsante **Elimina** che si trova sotto il nome dell'utente

Nel caso non si voglia procedere all'eliminazione definitiva dell'utente, è possibile tornare indietro alla pagina della lista utenti cliccando sul collegamento **Torna a Elenco degli utenti**.

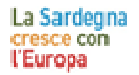

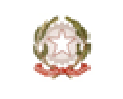

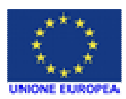

R FPHRRIT A TTALIANO

**MANUALE AMMINISTRATORE PUBBLICATORE** Pagina **39** di **45**

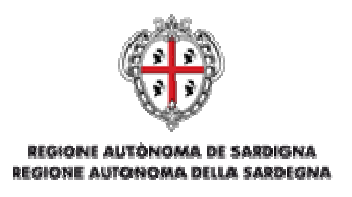

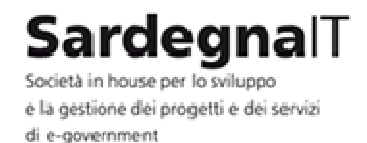

## 5 - GESTIONE UTENTI WS

L'area Gestione WS permette all'amministratore pubblicatore di eseguire tutte le operazioni relative agli utenti per l'accesso da Web Service. Queste utenze verranno utilizzate dai client Web Service di ciascun Ente pubblicatore per accedere all'applicazione e gestire i dati dei bandi pubblicati. All'interno di quest'area si potrà creare un nuovo utente, modificarne uno già esistente, eliminarne uno e eseguire delle ricerche.

#### 5.1 - ELENCO E RICERCA

È possibile visualizzare la lista di tutti gli utenti registrati cliccando sulla voce **Gestione WS** sul menu a sinistra della pagina. Verranno visualizzati tutti gli utenti presenti, ordinati in ordine alfabetico.

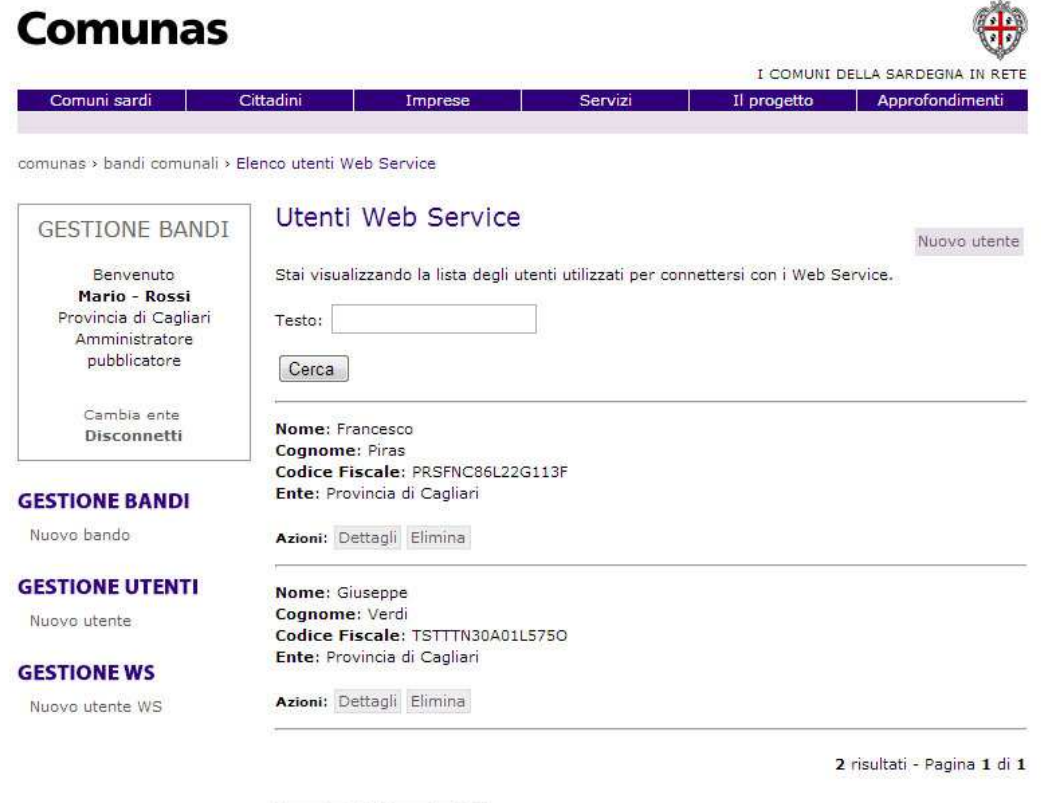

Esporta PDF Esporta CSV

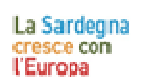

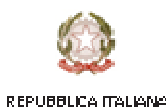

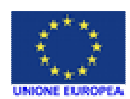

**MANUALE AMMINISTRATORE PUBBLICATORE** Pagina **40** di **45**

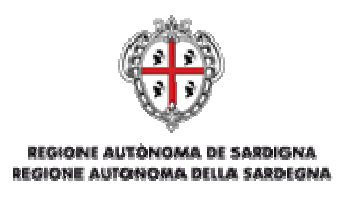

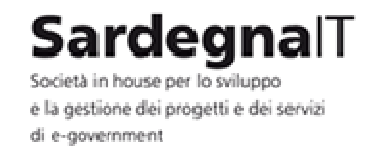

È possibile cercare un utente tra quelli della lista utilizzare il form di ricerca che si trova nella parte alta della pagina.

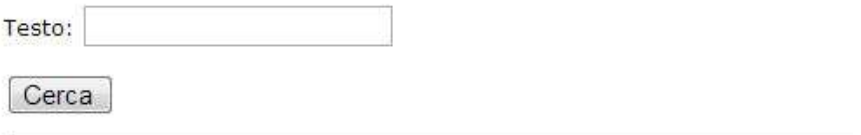

È possibile eseguire una ricerca testuale (ricerca nei campi testuali come codice fiscale, nome, cognome) con una o più parole chiave.

Per avviare la ricerca premere il pulsante **Cerca**.

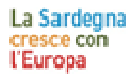

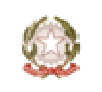

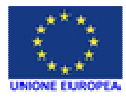

REPUBBLICA ITALIANA

**MANUALE AMMINISTRATORE PUBBLICATORE** Pagina **41** di **45**

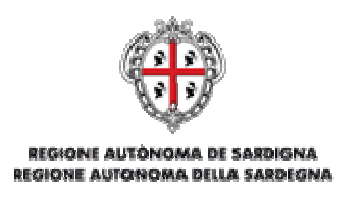

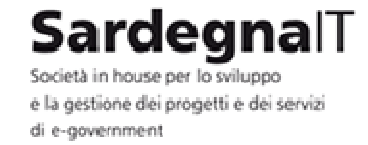

#### 5.2 - CREARE UN NUOVO UTENTE

Per aggiungere un nuovo utente è necessario cliccare sulla voce **Nuovo utente** in alto a destra oppure nel menu sinistro sotto la voce Gestione Utenti.

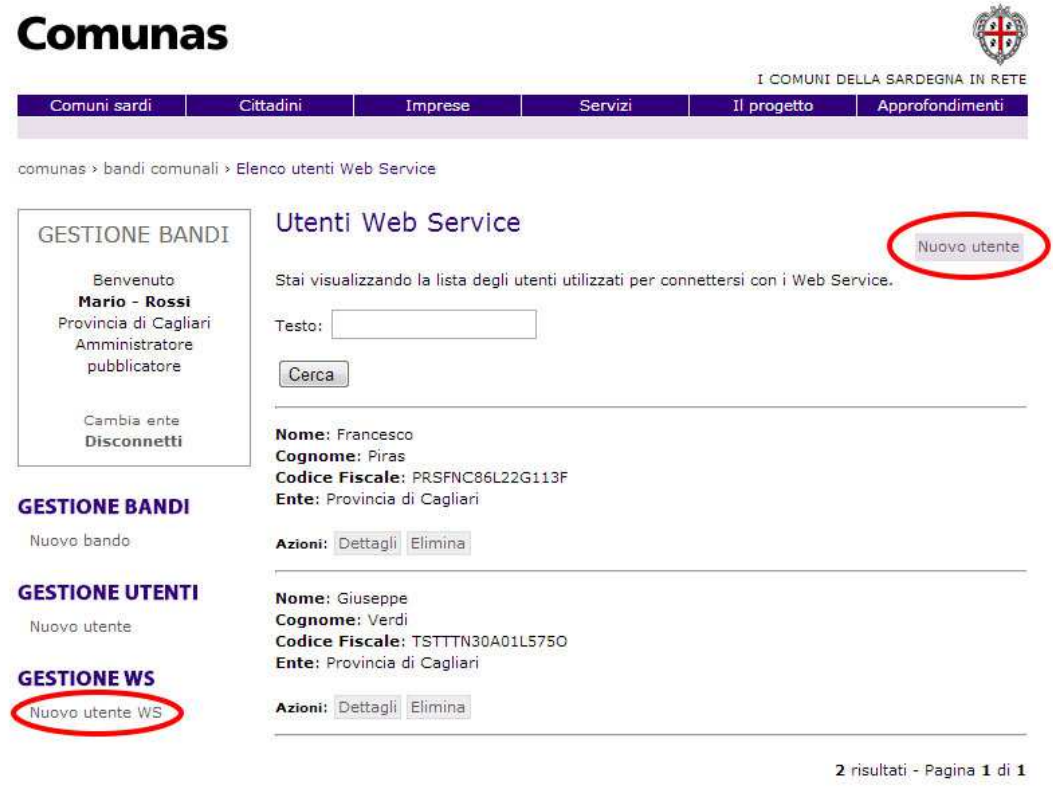

Esporta PDF Esporta CSV

All'interno della pagina sarà necessario compilare i seguenti campi:

- **Codice fiscale**: indica il codice fiscale del nuovo utente
- **Ente**: indica l'Ente per il quale verrà registrato l'utente
- **Ruolo**: indica il ruolo che l'utente avrà nell'Ente selezionato
- **Nome**: indica il nome del nuovo utente
- **Cognome**: indica il cognome del nuovo utente
- **Password**: indica la password per l'autenticazione del web service

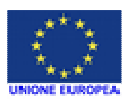

REPUBBLICA ITALIANA

**MANUALE AMMINISTRATORE PUBBLICATORE PROPERTY ASSESSED A Pagina 42 di 45** 

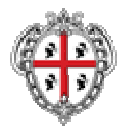

REGIONE AUTÓNOMA DE SARDIGNA REGIONE AUTONOMA DELLA SARDEGNA

# SardegnalT

Società in house per lo sviluppo e la gestione dei progetti e dei servizi di e-government

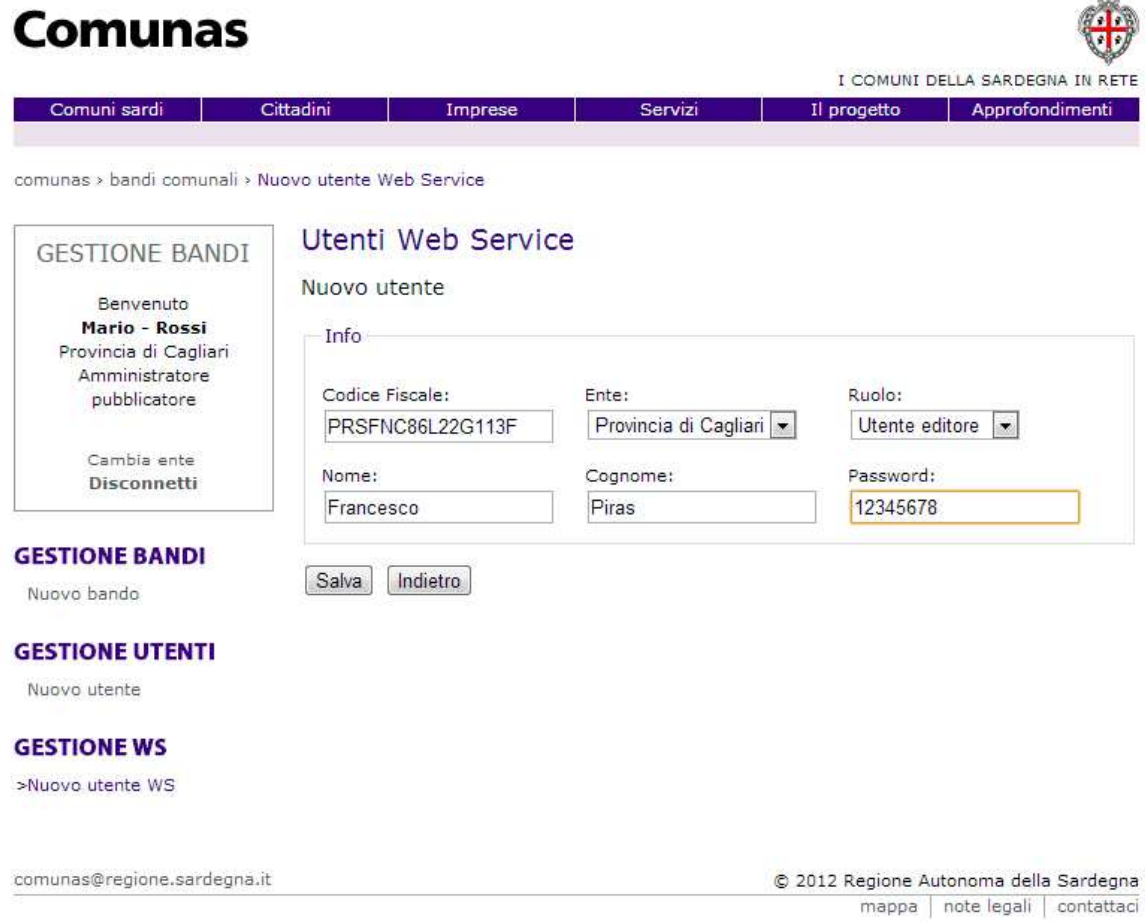

Dopo che tutti i campi sono stati compilati correttamente è possibile salvare i dati inseriti cliccando sul pulsante **Salva** presente in fondo alla pagina di inserimento dati.

Se non si desidera salvare i dati inseriti per il nuovo utente e possibile tornare alla sezione Gestione Utenti cliccando sul pulsante **Indietro**.

#### 5.3 - MODIFICARE UN UTENTE

Affinché un utente possa essere modificato, è necessario cliccare sulla voce **Dettagli** che raccoglie tutti dati dell'utente immessi al momento della registrazione.

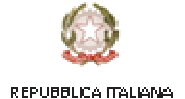

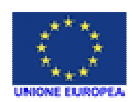

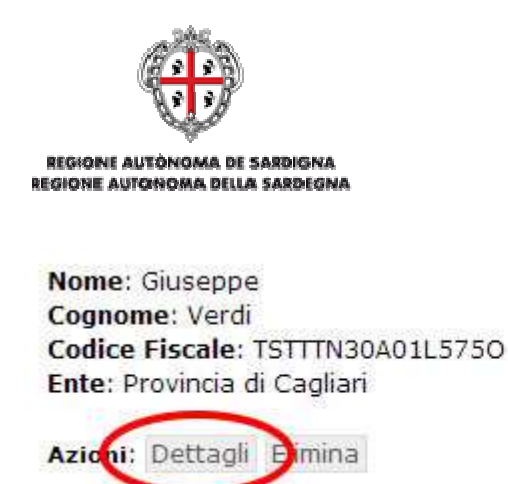

Sardeɑnalī Società in house ner lo svilunno e la gestione dei progetti e dei servizi

di e-aovernment

Dalla pagina **Modifica utente** sarà possibile modificare alcune informazioni a seconda delle funzioni in possesso dell'utente. Non sarà possibile modificare il codice fiscale in quanto utilizzato come credenziale d'accesso al sistema, mentre sarà possibile modificare nome, cognome ma anche aggiungere un nuovo Ente e assegnare un nuovo ruolo.

Una volta che sono state eseguite le modifiche cliccare sul pulsante **Salva** per renderle attive. Se non si desidera salvare i dati inseriti per il nuovo utente e possibile tornare alla sezione Gestione Utenti cliccando sul pulsante **Indietro**.

#### 5.4 - ELIMINARE UN UTENTE

Una volta individuato un utente, è possibile eliminarlo dalla lista degli utenti cliccando sul pulsante **Elimina**.

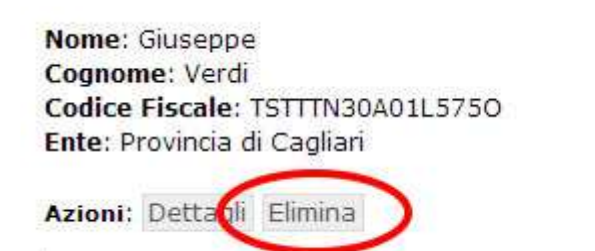

Il sistema riconduce alla pagina Eliminazione utente e per conferma l'eliminazione definitiva dell'utente è necessario cliccare sul pulsante Elimina che si trova sotto il nome dell'utente.

Nel caso non si voglia procedere all'eliminazione definitiva dell'utente, è possibile tornare indietro alla pagina della lista utenti cliccando sul collegamento **Torna a Elenco degli utenti**.

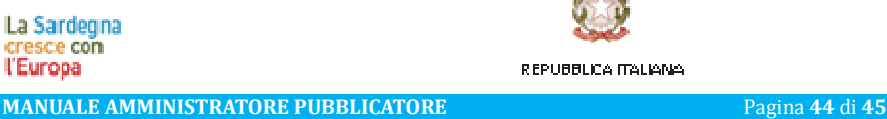

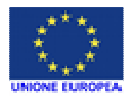

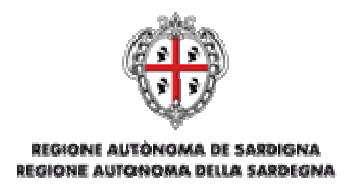

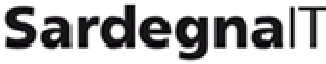

Società in house per lo sviluppo e la gestione dei progetti e dei servizi di e-government

#### 6 - RIFERIMENTI E CONTATTI

#### **Progetto Comunas**

Direzione generale degli affari generali e della società dell'informazione Servizio sistemi informativi regionali e degli enti Regione Autonoma della Sardegna Via Posada, 1 09122 Cagliari

email: comunas.enti@regione.sardegna.it

PEC: affari.generali@pec.regione.sardegna.it (nell'oggetto della PEC indicare "progetto Comunas")

Tel. 070.606.5969 / 5982 / 7490

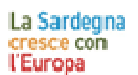

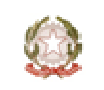

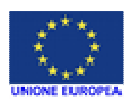

**MANUALE AMMINISTRATORE PUBBLICATORE PROPERTY ASSESSED A Pagina 45 di 45** 

REPUBBLICA ITALIANA